# Dell Venue Pro 11 -7130/7139 Guía del usuario

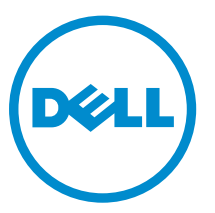

Modelo reglamentario: T07G Tipo reglamentario: T07G001

# Notas, precauciones y avisos

NOTA: Una NOTA proporciona información importante que le ayuda a utilizar mejor su equipo.

PRECAUCIÓN: Una PRECAUCIÓN indica la posibilidad de daños en el hardware o la pérdida de datos, y le explica cómo evitar el problema.

AVISO: Un mensaje de AVISO indica el riesgo de daños materiales, lesiones corporales o incluso la ⚠ muerte.

#### Copyright**©** 2014 Dell, Inc. Todos los derechos reservados.

Marcas comerciales utilizadas en este texto: Dell™, el logotipo de DELL, Venue™y Wi-Fi Catcher™ son marcas comerciales de Dell Inc. Intel®, Xeon®, Core™, Atom™, y son marcas comerciales registradas o marcas comerciales de Intel Corporation en los Estados Unidos y en otros países. Microsoft®, Windows®, MS-DOS®, Windows Vista®, el botón Inicio de Windows Vista y Office Outlook® son marcas comerciales o marcas comerciales registradas de Microsoft Corporation en los Estados Unidos o en otros países; WI-FI® es una marca comercial registrada de Wireless Ethernet Compatibility Alliance, Inc.

2014 -12

Rev. A02

# Tabla de contenido

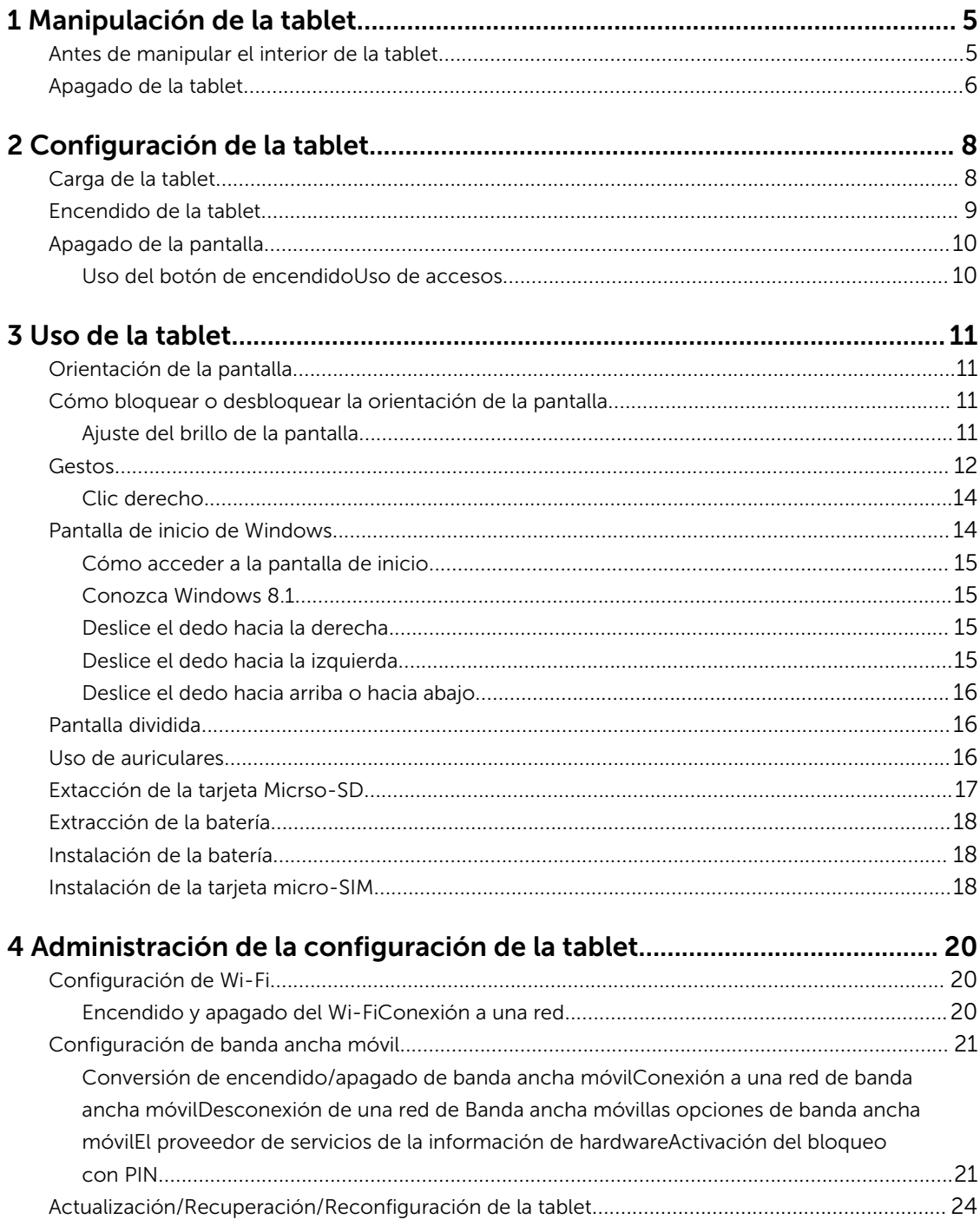

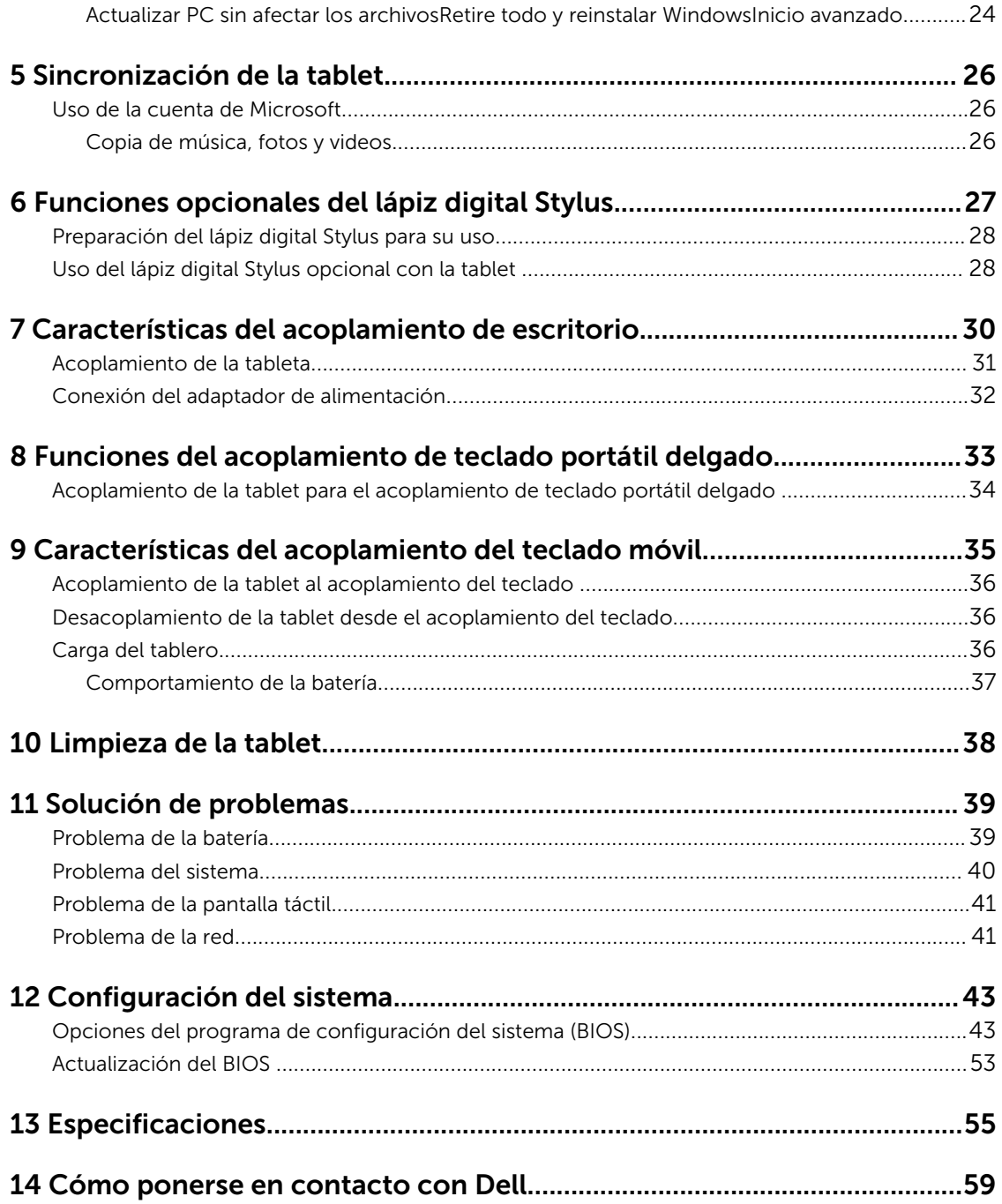

1

# <span id="page-4-0"></span>Manipulación de la tablet

## Antes de manipular el interior de la tablet

Aplique las pautas de seguridad siguientes para ayudar a proteger el equipo contra posibles daños y para garantizar su seguridad personal. A menos que se especifique lo contrario, para cada procedimiento incluido en este documento se presuponen las condiciones siguientes:

• Ha leído la información sobre seguridad incluida con la tablet.

AVISO: Antes de iniciar cualquiera de los procedimientos descritos en esta sección, lea la información de seguridad incluida con la tablet. Para obtener información adicional sobre prácticas recomendadas, visite la página principal sobre el cumplimiento de normativas en www.dell.com/regulatory\_compliance .

PRECAUCIÓN: Muchas de las reparaciones deben ser realizadas únicamente por un técnico de servicio autorizado. El usuario debe llevar a cabo únicamente las tareas de solución de problemas y las reparaciones sencillas autorizadas en la documentación del producto o indicadas por el personal de servicio y de asistencia en línea o telefónica. La garantía no cubre los daños ocasionados por reparaciones que Dell no haya autorizado. Lea y siga las instrucciones de seguridad que se incluyen con el producto.

PRECAUCIÓN: Para evitar descargas electrostáticas, descargue lalectricidad estática de su cuerpo mediante el uso de un brazalete antiestático o toque periódicamente una superficie metálica sin pintar como por ejemplo, un conector de la parte posterior del equipo.

PRECAUCIÓN: Manipule los componentes y las tarjetas con cuidado. No toque los componentes ni los contactos de una tarjeta. Sujete la tarjeta por los bordes o por el soporte metálico.

PRECAUCIÓN: Al desconectar un cable, tire del conector o de la lengüeta de tiro, no tire directamente del cable. Algunos cables tienen conectores con lengüetas de bloqueo; si va a desconectar un cable de este tipo, antes presione las lengüetas de bloqueo. Mientras tira de los conectores, manténgalos bien alineados para evitar que se doblen las patas. Además, antes de conectar un cable, asegúrese de que los dos conectores estén orientados y alineados correctamente.

 $\mathbb Z$  NOTA: Es posible que el color de la tablet y de algunos componentes tengan un aspecto distinto al que se muestra en este documento.

Para evitar daños a la tablet, realice los pasos siguientes antes de empezar a manipular el interior de la tablet.

- 1. Asegúrese de que la superficie de trabajo sea plana y esté limpia para evitar que se raye la cubierta de la tablet.
- 2. Apague la tablet (consulte el apartado [Apagado de la tablet](#page-5-0)).
- 3. Si la tablet está conectada a un dispositivo de acoplamiento (acoplado), como la estación de acoplamiento opcional o el teclado de la estación, desacóplelo.
- 4. Desconecte el adaptador de alimentación de la tablet.
- 5. Coloque la tablet boca abajo en una superficie plana.

<span id="page-5-0"></span>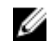

NOTA: Para evitar dañar la placa base, debe extraer la batería principal antes de dar mantenimiento a la tablet.

- 6. Extraiga la batería principal.
- 7. Mantenga presionado el botón de encendido durante unos segundos para descargar lalectricidad residual de la placa base.

PRECAUCIÓN: Para protegerse de descargas eléctricas, desconecte siempre la tablet de la toma de corriente.

PRECAUCIÓN: Antes de tocar los componentes del interior de la tablet, descargue lalectricidad estática de su cuerpo; parallo, toque una superficie metálica sin pintar, como el metal de la parte posterior de la tablet. Mientras realiza la manipulación, toque periódicamente una superficie metálica sin pintar para disipar lalectricidad estática y evitar que los componentes internos resulten dañados.

8. Extraiga la tarjeta SD de almacenamiento de la tablet.

## Apagado de la tablet

Al apagar completamente la tablet apaga la tablet. Puede apagar la tablet de dos maneras:

- Uso del botón de encendido
- Mediante el menú de accesos
- 1. Para apagar la tablet mediante el botón de encendido:
	- a. Presione y mantenga presionado el botón **Power** (encendido)  $\boxed{\cup}$  hasta que aparezca el mensaje "Deslice para apagar su PC" en la pantalla.

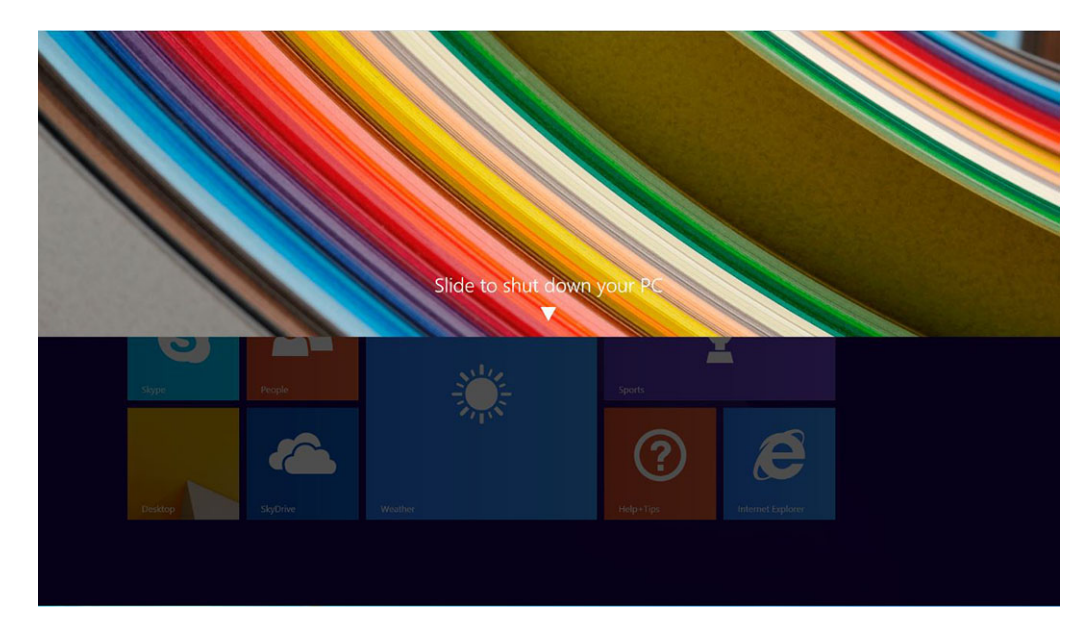

NOTA: Después de mantener presionado el botón de encendido, la pantalla "Deslizar para apagar el equipo" aparece en *Venue Pro 11 7130* de forma predeterminada. En *Venue 11 pro 7130 vPro* y *Venue Pro 11 7139*, la tablet entra en modo de suspensión de forma predeterminada. Sin embargo, si cambia la configuración del botón de encendido para apagarla, la tablet se apagará. Para cambiar la configuración del botón de encendido, vaya a Panel de control > Opciones de energía > Cambiar la configuración del plan > Cambiar la configuración avanzada de energía. Para acceder al Panel de control, deslícese por el borde derecho de la pantalla, toque Buscar, abra Panel de control en el cuadro de búsqueda y, a continuación, haga clic en Panel de control.

b. Deslice para apagar la tablet.

NOTA: También puede apagar la tablet sin necesidad de deslizar en la pantalla. Mantenga presionado el icono de **encendido** del  $\boxed{\cup}$  durante más de 10 segundos para apagar la tablet. Puede forzar este apagado si la tablet no responde, se comporta de forma inesperada o la función táctil no funciona.

- 2. Para apagar la tablet mediante el menú de accesos:
	- a. Deslice el dedo desde el borde derecho de la pantalla para acceder al menú Charms (accesos).
	- b. Toque **Settings** (configuración)  $\bigoplus_{n=1}^{\infty}$  -> **Power** (encendido)  $\bigcup_{n=1}^{\infty}$  -> **Apagar** para apagar la tablet.

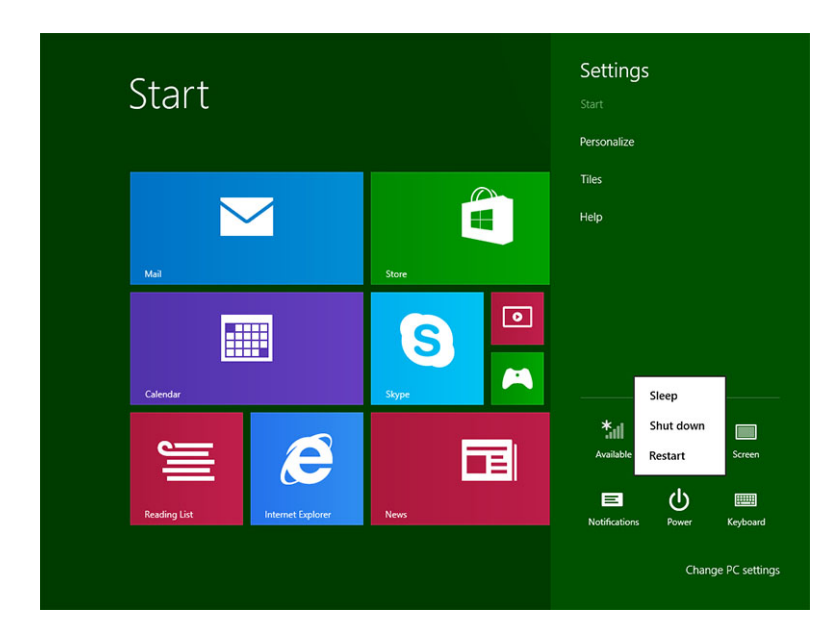

# <span id="page-7-0"></span>Configuración de la tablet

## Carga de la tablet

PRECAUCIÓN: Cargue la batería a una temperatura ambiente de 0 °C a 40 °C.

PRECAUCIÓN: Utilice únicamente el adaptador de corriente y el cable de alimentación que se incluye con la tablet. El uso de alimentación no autorizado de los adaptadores o cables de alimentación puede provocar graves daños a la tablet.

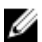

NOTA: La batería no está completamente cargada al momento de desempacar la tablet.

1. Conecte el cable de alimentación en el adaptador de alimentación

2. Conecte el adaptador de alimentación a una toma eléctrica y cargue la tablet hasta que la batería esté completamente cargada.

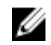

NOTA: La batería de la tablet requiere de unas 4 horas para cargar completamente.

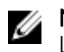

NOTA: También puede hacer una carga lenta de la tableta a través de una conexión micro USB. La batería tarda hasta 24 horas en cargar completamente en función de la potencia de salida del puerto USB.

Puede comprobar el estado de carga de la batería de la tablet:

• La luz de carga de la batería se sitúa en la parte frontal de la tablet:

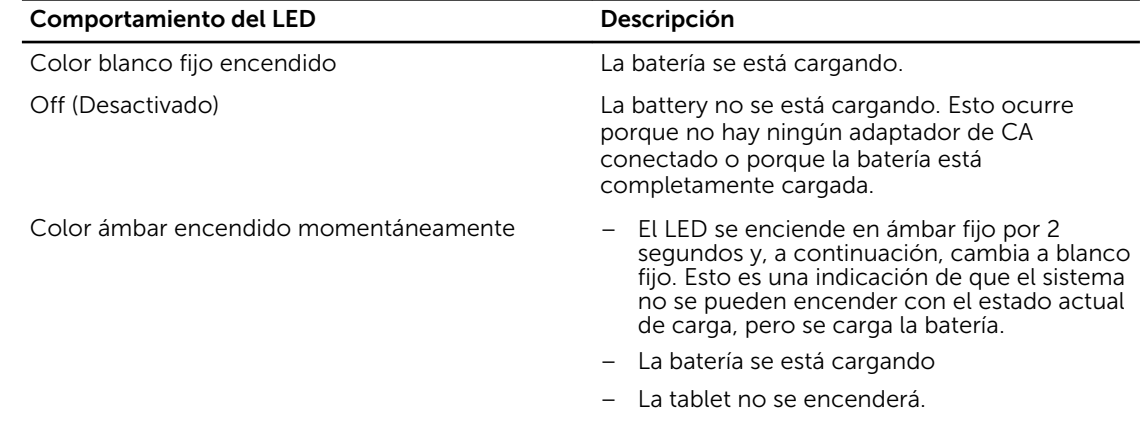

<span id="page-8-0"></span>NOTA: Puede comprobar el nivel de carga de la batería iniciando el sistema operativo.

• Los iconos de la batería que aparecen en la pantalla:

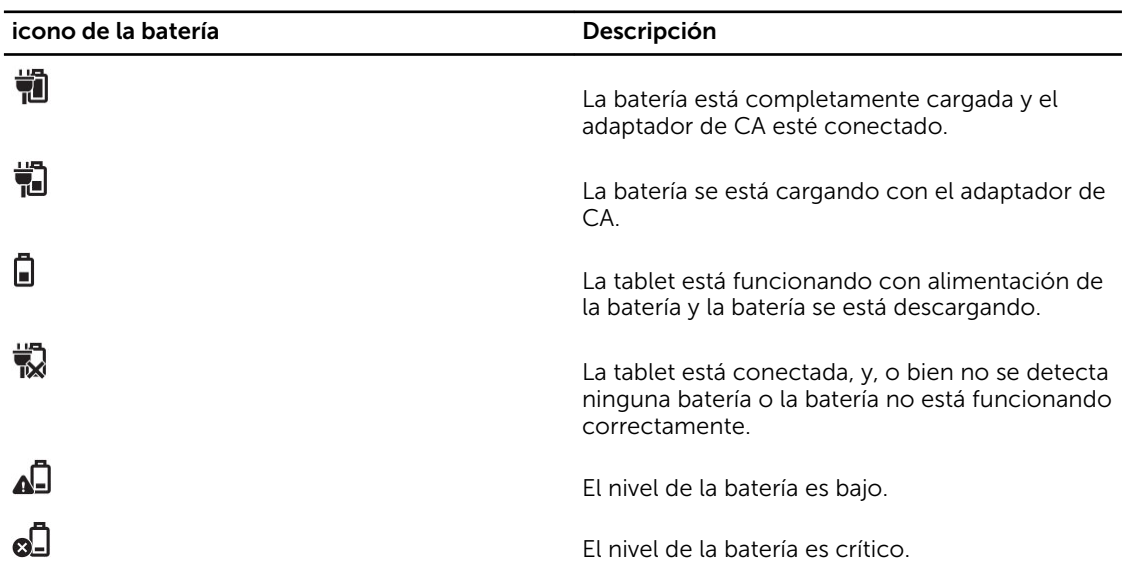

## Encendido de la tablet

NOTA: Utilice esta tablet en una temperatura ambiente entre 0 °C y 40 °C. U

- 1. Mantenga presionado el botón de **encendido**  $\Box$  durante 2 segundos para encender la tablet.
- 2. Si aparece la imagen de la pantalla de bloqueo, deslice el dedo desde la parte inferior de la pantalla para cambiar a la pantalla de inicio de sesión y, a continuación, introduzca la contraseña para iniciar sesión en Windows.

La tablet está lista para usarse cuando aparece la pantalla de Inicio de Windows.

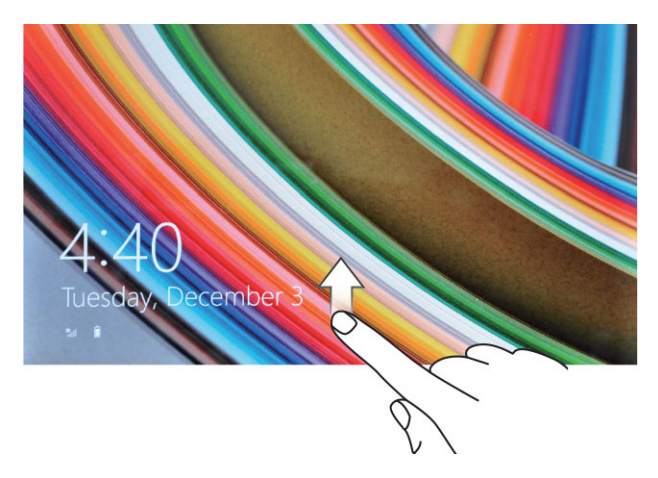

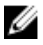

NOTA: Si en la pantalla de inicio de sesión no está activada en Windows 8.1, la pantalla de inicio aparecerá directamente después de la pantalla de bloqueo.

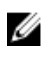

<span id="page-9-0"></span>NOTA: La pantalla de bloqueo solamente aparece cuando la tablet se encontraba en estado de suspensión.

## Apagado de la pantalla

## Uso del botón de encendido

Presione el botón de *encendido*  $\boxed{\cup}$  para apagar la pantalla.

## Uso de accesos

- 1. Deslice el dedo desde el borde derecho de la pantalla para acceder a la barra de accesos.
- 2. Toque **Configuración**  $\overleftrightarrow{\mathbf{Q}}$  → **Encendido**  $\overleftrightarrow{\mathbf{Q}}$  → **Suspensión** para apagar la pantalla.

**NOTA:** Si la tablet se encuentra en un estado de suspensión, presione el botón de **encendido** o el botón de **Windows ill** para encender la pantalla.

# <span id="page-10-0"></span>Uso de la tablet

## Orientación de la pantalla

A fin de obtener una visualización óptima, la orientación de la pantalla cambia automáticamente a formato de retrato o de paisaje en función de cómo sujete la tablet.

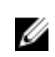

NOTA: Es posible que algunas aplicaciones no admitan la rotación de pantalla automática a modo de retrato o de paisaje.

## Cómo bloquear o desbloquear la orientación de la pantalla

- 1. Deslice el dedo desde el borde derecho de la pantalla para acceder a la barra de accesos.
- 2. Toque Configuración  $\overleftrightarrow{\bullet}$   $\rightarrow$  Pantalla  $\blacksquare$ .
- 3. Toque <del>U</del> alternar para bloquear la orientación de la pantalla, o toque ー alternar para desbloquear la orientación de la pantalla.

## Ajuste del brillo de la pantalla

También puede ajustar el brillo de la pantalla aquí mediante el control deslizante en el menú  $\Box$  de alternancia.

<span id="page-11-0"></span>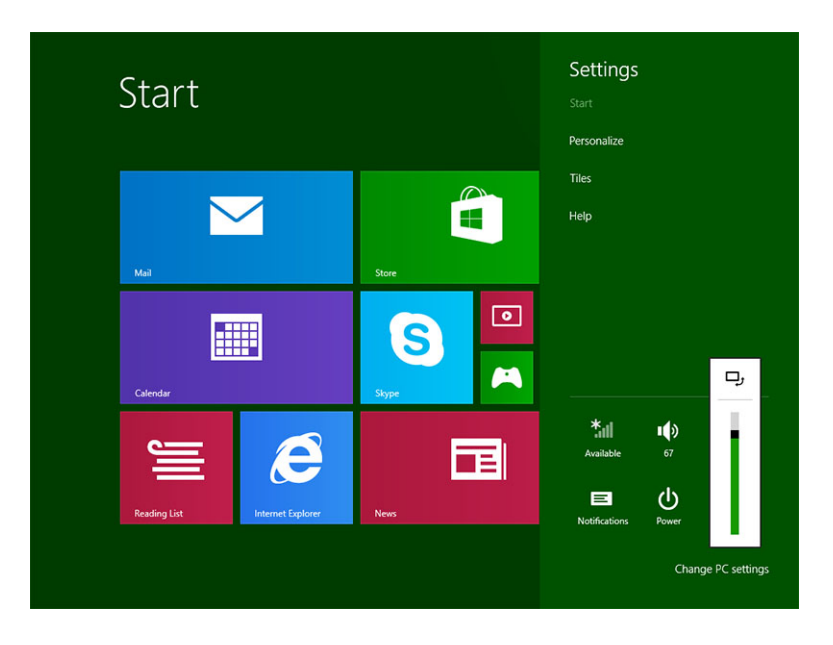

También puede ajustar la pantalla automáticamente. Para ajustar el brillo de la pantalla automáticamente:

- 1. Deslice el dedo desde el borde derecho de la pantalla para acceder a la barra de accesos.
- 2. Toque Configuración → Configuración de la PC **→** PC y dispositivos **→** Encendido y suspensión.
- 3. En Brillo, deslice hacia la izquierda o hacia la derecha para encender o apagar la opción automática del brillo.

U

NOTA: Puede encender o apagar el control deslizante para tener la pantalla se ajustan automáticamente el brillo, basados en la luz ambiental.

## Gestos

La tablet tiene una pantalla multitáctil. Puede tocar la pantalla para que funcione la tablet.

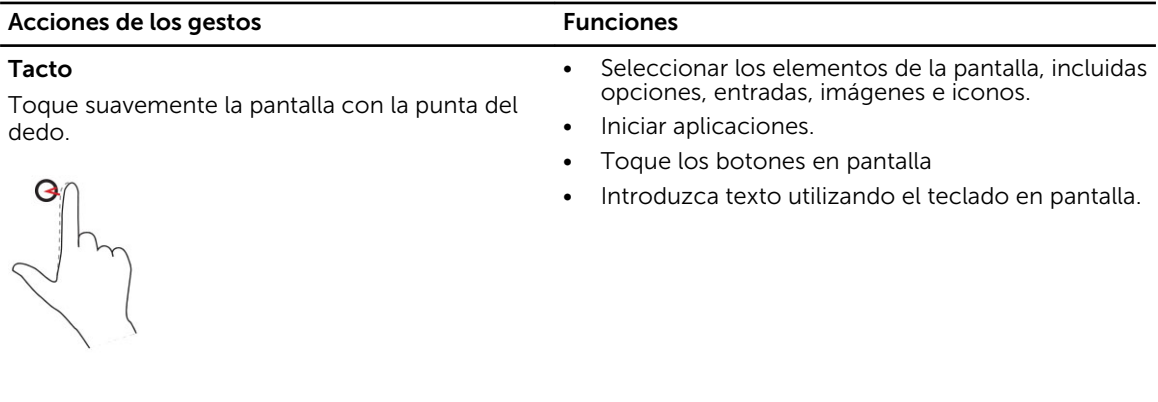

Mantener presionado **•** Mostrar información detallada sobre un elemento

## Acciones de los gestos en el establecer en el establecer en el establecer en el establecer en el establecer en

Mantener presionado con el dedo en la pantalla. • Abrir el menú contextual de un elemento para realizar más acciones

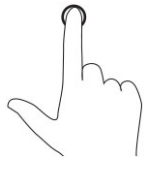

#### Arrastrar y soltar

- 1. Toque y mantenga el dedo sobre un elemento en pantalla.
- 2. Manteniendo el dedo en contacto con la pantalla, mueva el dedo hacia la ubicación deseada
- 3. Retire el dedo de la pantalla para soltar el elemento en la ubicación deseada

Mueva el dedo en dirección vertical u horizontal

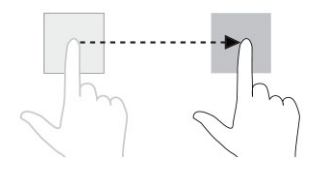

Pase o deslice el dedo

por la pantalla.

#### Mover elementos como imágenes e iconos por la pantalla.

- Desplácese por la pantalla de inicio, páginas web, listas, entradas, fotos, contactos, etc.
- Cierre una aplicación. (Deslice el dedo la aplicación hacia la parte inferior de la pantalla).

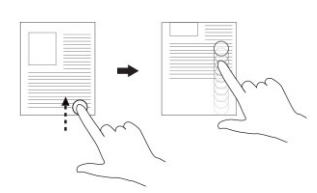

Acercar

Alejar

Toque la pantalla con dos dedos y enseguida separe los dedos

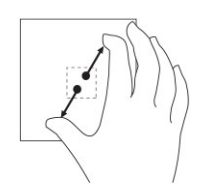

Ampliar la vista de una imagen o página web

Toque la pantalla con dos dedos y enseguida acerque los dedos el uno al otro

Reducir la vista de una imagen o página web

<span id="page-13-0"></span>Acciones de los gestos en el esto en el establecer en el esto Funciones

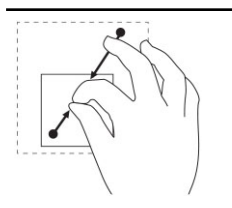

#### Girar

Gire un objeto a 90 grados

Toque la pantalla con dos o más dedos y, a continuación, separe los en un arco el sentido de las agujas del reloj o en el sentido inverso

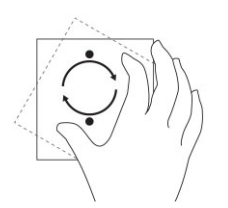

## Clic derecho

Para hacer un clic derecho en la tablet, toque y presione con el dedo durante 2 segundos en cualquier sección de la pantalla o en un icono y, a continuación, levante el dedo.

El menú de opciones aparecerá en la pantalla.

## Pantalla de inicio de Windows

La pantalla de inicio de Windows muestra una lista de mosaicos dinámicos predeterminados y personalizados que actúan como un acceso directo al panel de control, Windows Explorer, aplicación Weather, RSS, tienda Windows, Internet Explorer y otras aplicaciones instaladas.

Los mosaicos dinámicos en la pantalla de inicio cambian y se actualizan en tiempo real para que pueda recibir actualizaciones en tiempo real de noticias o deportes, mirar lo que hacen sus amigos y recibir los pronósticos metereológicos más recientes.

La interfaz de usuario basada en mosaico proporciona acceso directo a las aplicaciones que haya usado más recientemente, correos electrónicos, fotos, música, vídeos, contactos, actualizaciones de Facebook y Twitter, así como páginas web visitadas con frecuencia. Puede anclar sus aplicaciones favoritas o utilizadas con frecuencia a mosaicos dinámicos para personalizar la pantalla de inicio.

También puede personalizar la pantalla de inicio estableciendo su imagen favorita como fondo de pantalla.

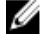

**NOTA:** Se pueden agregar o eliminar mosaicos dinámicos utilizando opciones de $\bigcirc$  Pin (anclar) o Unpin (desanclar).

## <span id="page-14-0"></span>Cómo acceder a la pantalla de inicio

Siga cualquiera de estos métodos para acceder a la pantalla de inicio:

- Presione el botón de **Windows**
- Deslice el dedo desde el borde derecho de la pantalla para acceder a la barra de accesos, y, a continuación, toque el icono de inicio  $\blacksquare$ .

## Conozca Windows 8.1

Puede tocar el icono de Ayuda+Consejos en la pantalla de Inicio para obtener ayuda y consejos sobre el

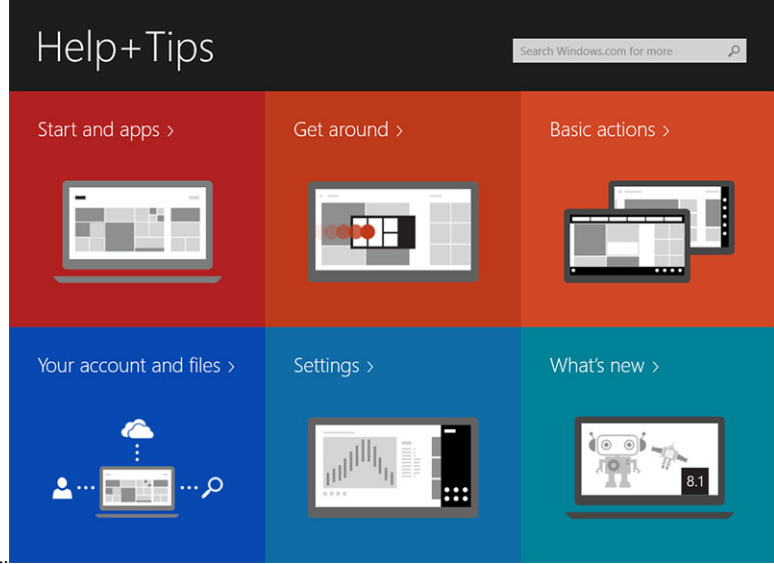

uso de Windows 8.1.

## Deslice el dedo hacia la derecha

Al deslizar el dedo desde el borde derecho de la pantalla aparece la barra de accesos. La barra de accesos proporciona acceso a los comandos del sistema, tales como inicio, búsqueda, compartir, dispositivos y opciones de configuración.

Si presiona el icono de *inicio* mientras la tablet está ejecutando una aplicación o está realizando acciones, **a un** volverá a la pantalla de inicio. Si presiona el icono de **inicio** cuando está en la pantalla de inicio,  $\blacksquare$  volverá a la aplicación utilizada más recientemente o a la pantalla vista más recientemente.

NOTA: La funcionalidad del icono de inicio  $\blacksquare$  es la misma que la de el botón Windows  $\blacksquare$ .

## Deslice el dedo hacia la izquierda

- Al deslizar el dedo lentamente desde el borde izquierdo hacia el borde derecho de la pantalla aparecen miniaturas de las aplicaciones abiertas y ciclos las miniaturas de las aplicaciones abiertas.
- Al deslizar hacia dentro y hacia afuera en el borde izquierdo de la pantalla aparece una lista de las aplicaciones usadas recientemente.

## <span id="page-15-0"></span>Deslice el dedo hacia arriba o hacia abajo

- Al deslizar el dedo desde la parte inferior o superior de la pantalla aparece el icono Todas las aplicaciones  $\bigoplus$ . Toque Todas las aplicaciones para mostrar una lista en orden alfabético con todas las aplicaciones instaladas en la tablet.
- Al deslizar el dedo desde la parte superior o inferior de una aplicación se acopla o cierra la aplicación.
- Para obtener más información sobre el uso de la pantalla de inicio de Windows, visite

#### windows.microsoft.com/en-us/windows-8/start-screen-tutorial.

También puede habilitar la cámara (parte frontal) cuando la pantalla se encuentra en el modo de bloqueo. Para activar la cámara cuando la pantalla se encuentra en el modo de bloqueo:

- 1. Deslice el dedo desde el borde derecho de la pantalla para acceder a la barra de accesos.
- 2. Haga clic en Configuración.  $\overleftrightarrow{\mathbf{Q}}$   $\rightarrow$  Cambiar Configuración de PC  $\rightarrow$  PC y dispositivos de PC
- 3. Desplácese hacia abajo y navegue hasta la cámara.
- 4. Deslice el dedo para encender y utilizar la cámara con la pantalla se encuentra en el modo de bloqueo.

Para asegurarse de que puede usar la cámara con la pantalla en modo de bloqueo:

- 1. Presione el **botón de encendido**  $\boxed{\cup}$  para apagar la pantalla.
- 2. Presione el **botón de encendido**  $\boxed{\cup}$  de nuevo para activar la pantalla en modo de bloqueo.
- 3. Deslice el dedo hacia abajo para activar la cámara.

## Pantalla dividida

La opción de pantalla dividida le permite abrir dos aplicaciones en la misma pantalla, lo cual lo ayuda a realizar múltiples tareas. Para dividir la pantalla:

- 1. Abra los dos aplicaciones con las que desea realizar la división de pantalla.
- 2. Deslice el dedo desde la izquierda para abrir la segunda aplicación y mantenga el dedo hasta que la pantalla se divida.
- 3. Suelte el dedo para soltar la segunda aplicación.
- NOTA: De Windows 8.1 permite dividir la pantalla en un ancho variable. W

## Uso de auriculares

Puede usar auriculares para escuchar música y sonidos, grabar audio, o realizar llamadas.

AVISO: Escuchar música a alto volumen durante mucho tiempo puede causar pérdidas auditivas.

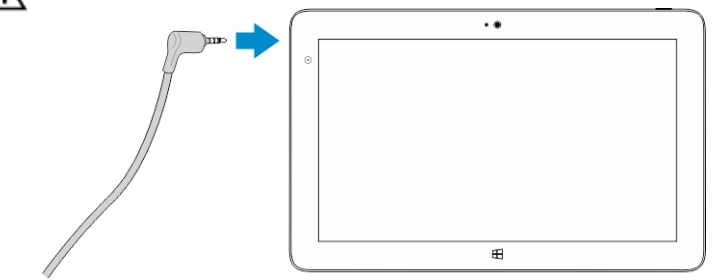

- <span id="page-16-0"></span>1. Conecte los auriculares al puerto de audio (3.5 mm) de la tablet.
- 2. Inserte los auriculares en los oídos y ajuste el volumen a un nivel cómodo.

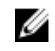

NOTA: Cuando conecte los auriculares externos o un dispositivo de audio al conector de audio, los altavoces integrados de la tablet están silenciados automáticamente.

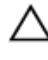

Ø

#### PRECAUCIÓN: Para evitar que se produzcan daños en los auriculares al desconectarlos de la tablet, tire del conector, no del cable.

NOTA: Se recomienda bajar el volumen antes de conectar los auriculares y, a continuación, ajustar el volumen a un nivel cómodo. La exposición a sonidos fuertes repentina puede causar daños auditivos.

## Extacción de la tarjeta Micrso-SD

PRECAUCIÓN: Extraer la tarjeta Micro-SD durante una transferencia de datos puede provocar la pérdida de datos o causar errores aplicaciones. Asegúrese de que la tablet ha terminado de guardar todas las operaciones en la tarjeta Micro-SD.

1. Entre en el modo de escritorio. Toque **Extraer hardware de forma segura W** en el área de notificación en la esquina inferior derecha de la pantalla.

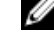

 $\blacksquare$  NOTA: Si no aparece Extraer hardware de forma segura  $\blacksquare$ toque Mostrar iconos ocultos para visualizar todos los iconos del área de notificación.

- 2. Toque Expulsar tarjeta de memoria SD. Aparecerá un mensaje de confirmación que indica que la tarjeta Micro-SD se puede extraer de forma segura. Si aparece un mensaje de advertencia que indica que la Micro-tarjeta SD no se puede eliminar, asegúrese de que todas las transferencias de datos que implica la instalación de la tarjeta Micro-SD hayan concluido.
- 3. Inserte la punta de un clip pequeño doblado en el orificio pequeño de la cubierta de la ranura Micro-SD.
- 4. Presione la punta hacia adentro hasta que el orificio de la bandeja SD micro-expulsa. Tire de la tarjeta SD micro-bandeja hacia afuera.
- 5. Extraiga la tarjeta micro-SD de la bandeja.

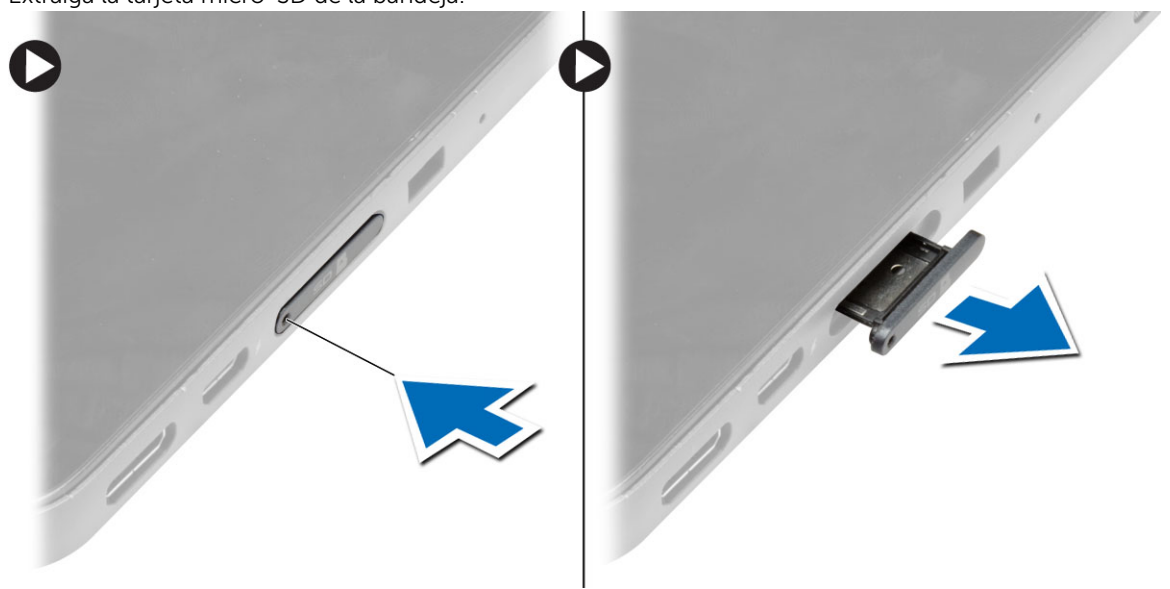

## <span id="page-17-0"></span>Extracción de la batería

- 1. Siga los procedimientos que se describen en *Antes de manipular el interior de la tablet*.
- 2. Extraiga la cubierta de la base.
- 3. Realice los pasos siguientes:
	- a. Deslice el pestillo de liberación en la dirección indicada para desbloquear la batería.
	- b. Empuje la batería hacia delante para liberarlo de su conector en la placa base.
	- c. Levante la batería y retírela de la tablet.

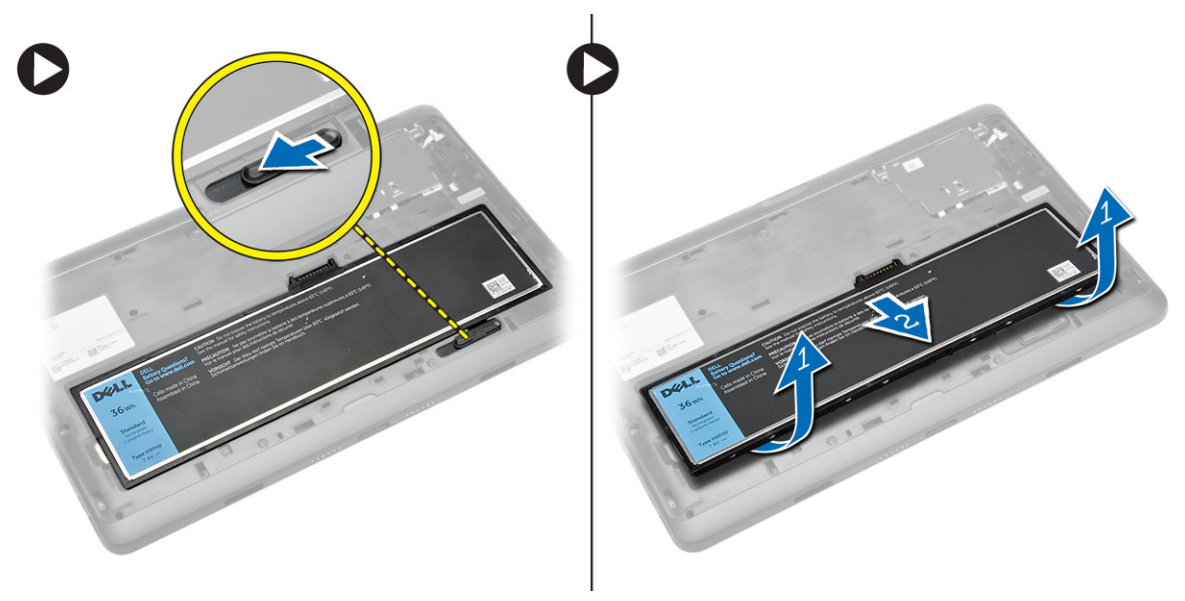

## Instalación de la batería

- 1. Deslice la batería en su ranura hasta que encaje en su lugar.
- 2. Instale la cubierta de la base.

## Instalación de la tarjeta micro-SIM

PRECAUCIÓN: Si extrae la tarjeta micro-SIM cuando la tablet está encendida puede provocar la pérdida de datos o dañar la tarjeta. Asegúrese de que la tablet está apagada o que las conexiones de red estén desactivadas.

- 1. Apague la tablet. Para obtener más información sobre cómo apagar la tablet, consulte el apartado [Apagado de la tablet.](#page-5-0)
- 2. Desencaje la cubierta de la base en el sentido indicado y levántela en un ángulo hacia arriba para extraerla de la tablet.

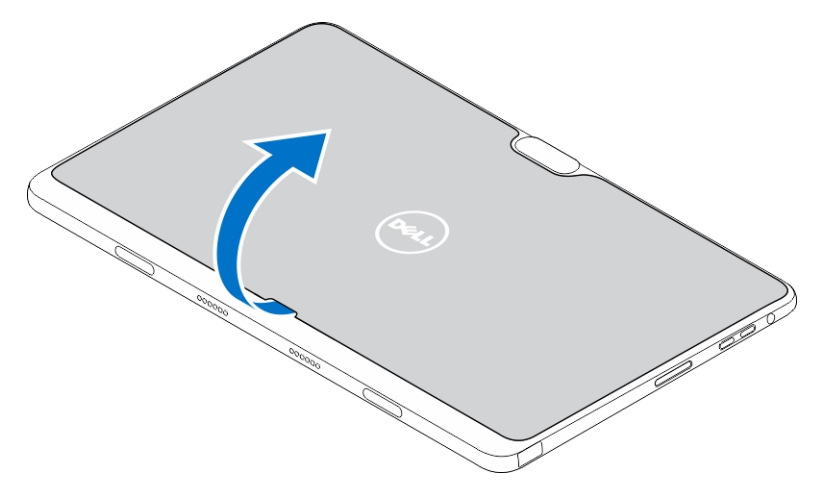

3. Deslice el pestillo de liberación en la dirección indicada para desbloquear la batería. Levante y extraiga la batería de la tablet.

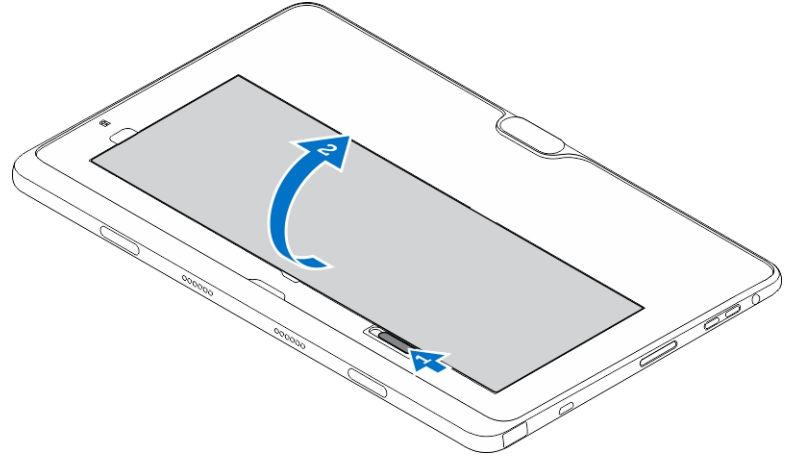

4. Inserte la tarjeta micro-SIM en su ranura respectiva.

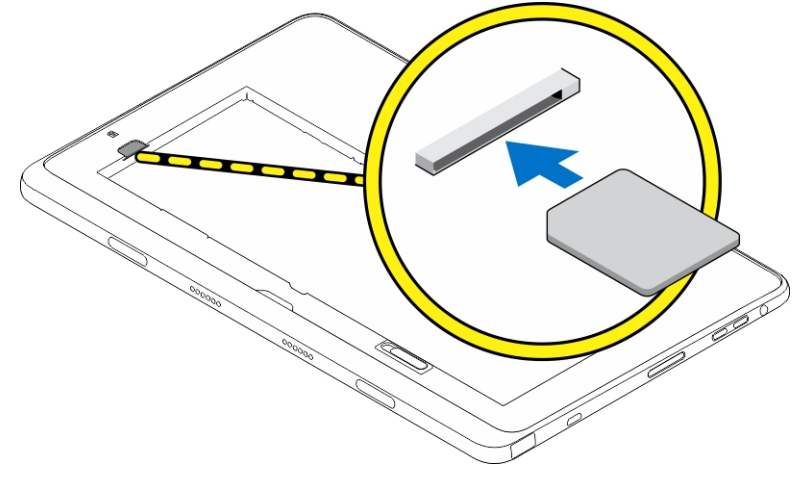

4

# <span id="page-19-0"></span>Administración de la configuración de la tablet

## Configuración de Wi-Fi

## Encendido y apagado del Wi-Fi

- 1. Deslice el dedo desde el borde derecho de la pantalla para acceder a la barra de accesos.
- 2. Toque Configuración → Cambiar la configuración de la PC **→** Redes **→** Modo de avión.
- 3. Deslice el dedo icono Wi-Fi a la derecha o la izquierda para encender o apagar el Wi-Fi.

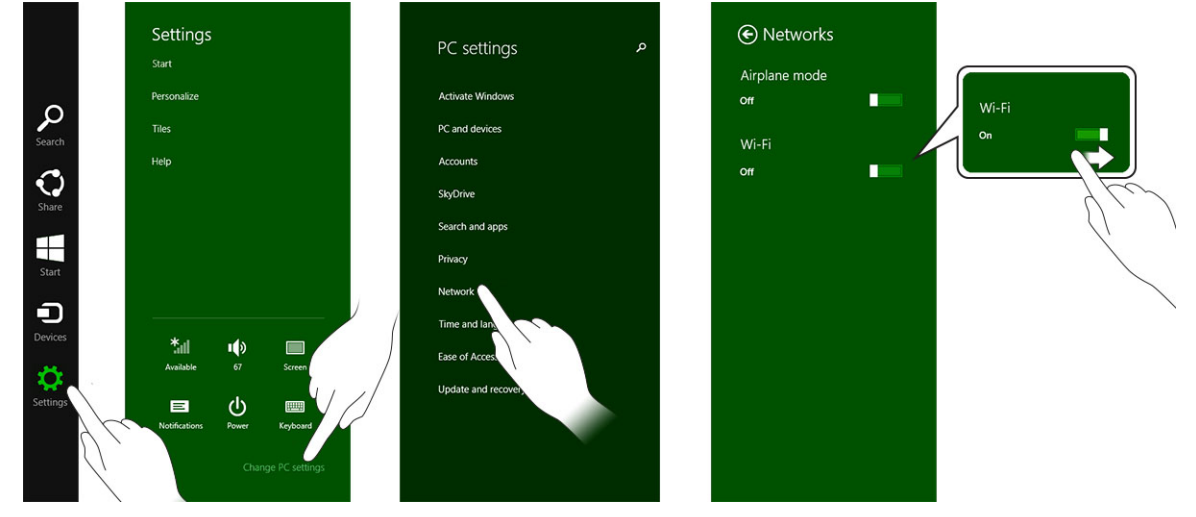

## Conexión a una red

- 1. Deslice el dedo desde el borde derecho de la pantalla para acceder a la barra de accesos.
- 2. Toque Configuración → Disponible → Seleccione una red disponible **→** Conectar

.

<span id="page-20-0"></span>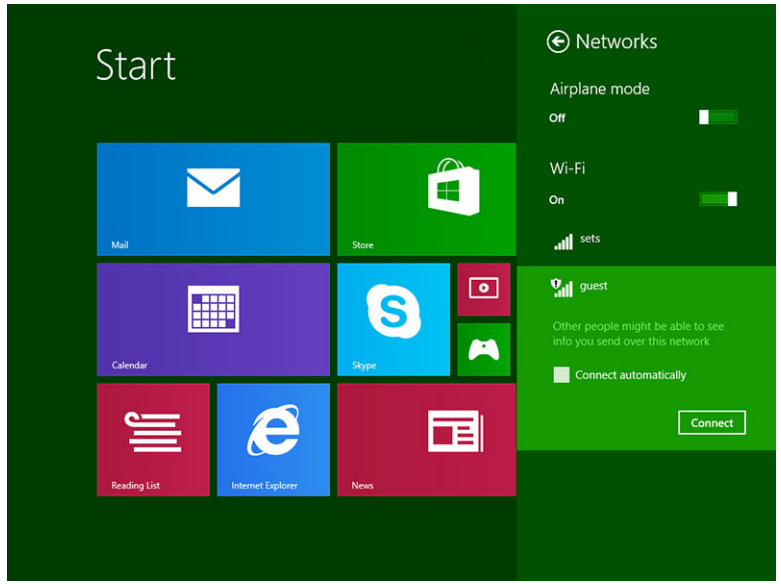

## Configuración de banda ancha móvil

## Conversión de encendido/apagado de banda ancha móvil

- 1. Deslice el dedo desde el borde derecho de la pantalla para acceder a la barra de accesos.
- 2. Toque Configuración  $\bigoplus$  → Cambiar configuración de la PC → Redes → Modo de Avión.
- 3. Deslice el icono de **banda ancha móvil** hacia la izquierda o derecha para encender o apagar la banda ancha móvil.

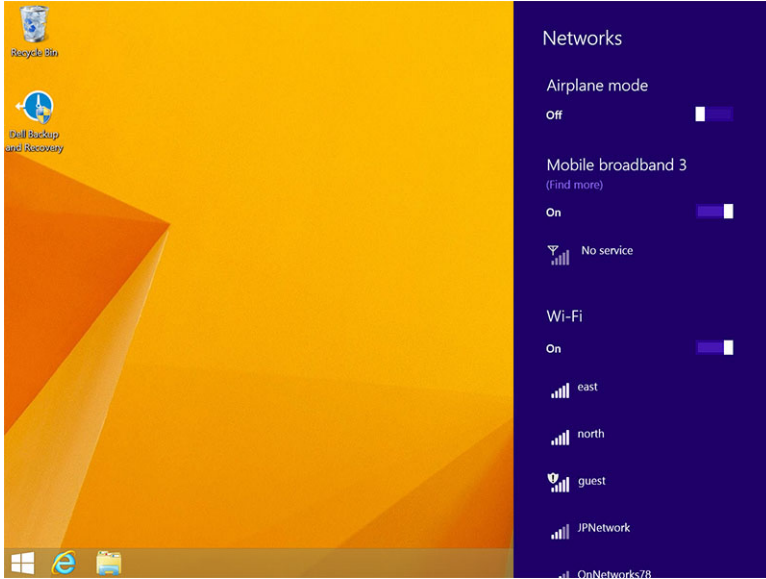

## Conexión a una red de banda ancha móvil

1. Asegúrese de que se ha insertado una tarjeta SIM activa en la tableta.

- 2. Deslice el dedo desde el borde derecho de la pantalla para acceder a la barra de accesos.
- 3. Toque Configuración  $\bigoplus_{n=1}^{\infty}$  → Red → Conexiones  $\frac{1}{n}$ ll → Su proveedor de servicios → Conectar.
- 4. El uso de los datos estimados se mostrará una vez que la red de banda ancha móvil está activada.

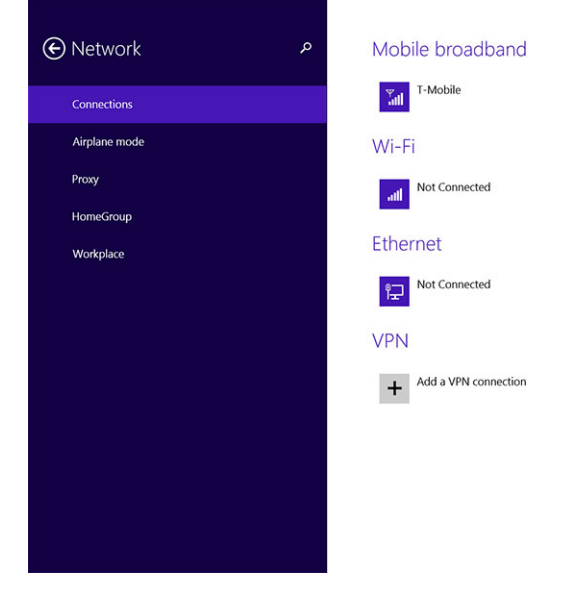

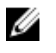

NOTA: Puede elegir la opción Conectar automáticamente para conectar la banda ancha móvil automáticamente.

NOTA: La tablet dará prioridad a las redes Wi-Fi cuando estas y las redes de banda ancha móvil se encuentren disponibles al mismo tiempo. Si la tablet está conectada a la banda ancha móvil y cualquier de guardado conexiones Wi-Fi viene dentro del alcance, se desconectan de la movilidad y se conectan a la red Wi-Fi automáticamente. Para obtener más información acerca de cómo encender la red de Wi-Fi, consulte [la configuración de Wi-Fi.](#page-19-0)

### Desconexión de una red de Banda ancha móvil

- 1. Deslice el dedo desde el borde derecho de la pantalla para acceder a la barra de accesos.
- 2. Toque Configuración  $\overleftrightarrow{\mathbf{Q}}$  → Red  $\overline{\mathbf{Q}}$  → Su proveedor de servicios  $\rightarrow$  Desconectar.

NOTA: Una vez que la tablet ha desconectado de banda ancha móvil, la opción Conectar se Ø desactivará automáticamente también.

### las opciones de banda ancha móvil

- 1. Deslice el dedo desde el borde derecho de la pantalla para acceder a la barra de accesos.
- 2. Toque Configuración  $\overline{\mathbf{Q}}$  → Networks  $\overline{\mathbf{I}}$
- 3. Toque y mantenga tocando Su proveedor de servicios, o clic con el botón derecho del mouse si está acoplado.
	- Toque Mostrar/Ocultar el uso de los datos estimados estimado del uso de los datos para mostrar u ocultar su uso de los datos.
	- Toque Establecer como conexión/No medidas medidas conexión para establecer una conexión como un determinado medidas/sin medidas conexión.

• Toque Ver propiedades de la conexión de banda ancha móvil conectado para ver sus propiedades.

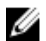

NOTA: Si la opción Establecer como medidas conexión se activa, Windows Update no descargar actualizaciones automáticamente a menos que sea una prioridad alta, actualizaciones de seguridad importantes.

## El proveedor de servicios de la información de hardware

- 1. Deslice el dedo desde el borde derecho de la pantalla para acceder a la barra de accesos.
- 2. Toque Configuración  $\overleftrightarrow{Q}$   $\rightarrow$  Cambiar la configuración de la PC  $\rightarrow$  Red.
- 3. Toque su proveedor de servicios para ver la información del hardware incluida la información de suscriptor y International Mobile Equipment identidad (IMEI) número.

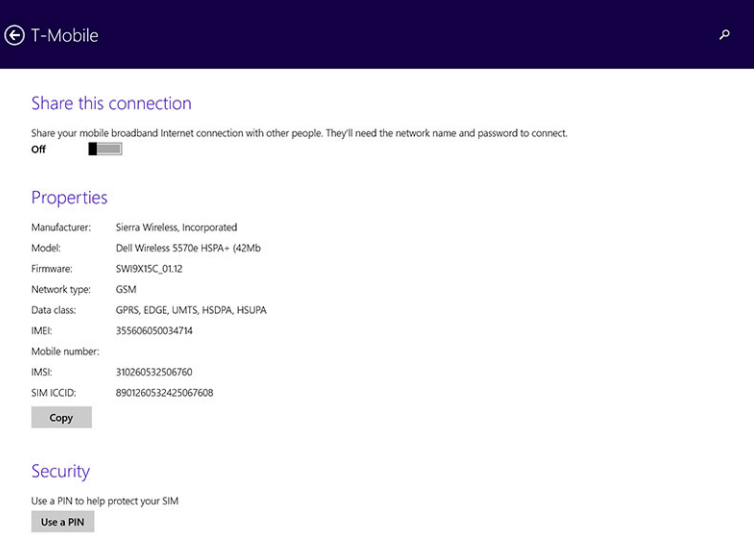

## Activación del bloqueo con PIN

- 1. Deslice el dedo desde el borde derecho de la pantalla para acceder a la barra de accesos.
- 2. Toque Configuración  $\overrightarrow{Q}$   $\rightarrow$  Red  $\overrightarrow{||}$
- 3. Toque y mantenga tocando Su proveedor de servicios o derecha hacer clic en esta opción si está acoplado.
- 4. Toque Ver conexión properties**→**Security**→**Use con un PIN.
- 5. Introduzca el código PIN de SIM.

NOTA: Su proveedor de servicios se refiere a la red de los proveedores de servicio disponibles en su ubicación.

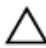

Ø

PRECAUCIÓN: Si introduce el código PIN incorrecto, su conexión de banda ancha móvil will not be established. Si introduce el código tres veces sin éxito, su tarjeta SIM se bloqueará. Para desbloquear la tarjeta SIM, póngase en contacto con su proveedor de servicios para obtener una Clave de desbloqueo personal (PUK) para desbloquear la tarjeta SIM.

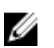

NOTA: Antes de ponerse en contacto con su proveedor de IMEI, tenga su número de preparado.

## <span id="page-23-0"></span>Actualización/Recuperación/Reconfiguración de la tablet

Puede actualizar/recuperar o restaurar la tablet a la configuración de fábrica original.

- 1. Deslice el dedo desde el borde derecho de la pantalla para acceder a la barra de accesos.
- 2. Toque Configuración  $\mathbf{Q}$  → Cambiar la configuración de la PC → Update y recuperación → Recovery.
	- Actualizar PC sin afectar los archivos
	- Elimine todo y reinstale Windows
	- Inicio avanzado
- 3. Seleccione cualquier opción de recuperación para completar la tarea.

#### Actualizar PC sin afectar los archivos

Esta opción le permite actualizar la tablet sin perder sus fotos, música, videos y otros archivos personales. Si desea realizar esta acción:

- 1. Haga clic en Get started (comenzar) Se abrirá la ventana de actualización de la PC.
- 2. Haga clic en **Next** (siguiente).
- 3. Haga clic en Refresh (actualizar).

Haga clic en Cancel (cancelar) para cancelar esta acción.

### Retire todo y reinstalar Windows

Esta opción le permite reciclar o restablecer la tablet completamente; puede restablecer la configuración predeterminada o de fábrica. Si desea realizar esta acción:

- 1. Haga clic en Get started (comenzar) Se abrirá la ventana de Restablecimiento de PC.
- 2. Haga clic en **Next** (siguiente).

Después de hacer clic en Next (siguiente), debe seleccionar una de las siguientes dos opciones para finalizar la tarea:

- Eliminar solo mis archivos: Si selecciona esta opción, Windows eliminará todos los archivos incluidos fotos, música, videos y otros archivos personales.
- Limpiar la unidad por completo: Si selecciona esta opción, Windows restablecerá la tablet.

PRECAUCIÓN: Al restablecer la tablet se borran todos los datos guardados en la tablet, incluida la configuración de su cuenta, música, fotos, archivos, etc. Asegúrese de realizar una copia de seguridad de todos los datos necesarios antes de continuar.

Haga clic en Cancel (cancelar) para cancelar esta acción.

#### Inicio avanzado

Esta opción permite que usted inicie desde un dispositivo o disco compacto (como un DVD o una unidad USB) y cambiar el formato de tabla de la configuración del firmware, cambiar la configuración de inicio de Windows, o restaurar Windows desde la imagen del sistema. Si desea realizar esta acción, haga clic en Restart now (reiniciar ahora.

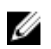

NOTA: Las aplicaciones de terceros se eliminarán.

# <span id="page-25-0"></span>Sincronización de la tablet

## Uso de la cuenta de Microsoft

Si el equipo tiene Microsoft Windows 8.1 instalado, puede sincronizar la configuración de usuario de la tablet con su equipo mediante una cuenta de Microsoft. Al iniciar sesión en su cuenta de Microsoft de la tablet, puede sincronizar automáticamente las configuraciones, incluido el explorador de internet historia, la configuración de aplicaciones, y los archivos personales, etc., con otros dispositivos Windows 8.1 PC y Windows 8.1 tablets.

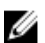

NOTA: Necesita una conexión inalámbrica para el equipo y la tablet.

- 1. Vaya a la barra de accesos y, a continuación, haga clic en **Settings** (configuración)  $\Box \rightarrow \text{PC}$ Settings (configuración de PC) **→**Accounts (cuentas) **→** Switch to a Microsoft account (cambiar a una cuenta de Microsoft)para cambiar su equipo local de cuentas a su cuenta de Microsoft.
- 2. Se agregará una nueva opción configuración de la PC llamada Sync your settings (sincronizar configuración).
- 3. Haga clic en Configuración.  $\overleftrightarrow{P}$  → PC Settings (Configuración de PC) → More PC Settings (Más opciones de configuración de PC) **→** Sync your settings (sincronizar configuración) para mostrar todos los tipos de modo se alterna para la sincronización de sus datos y configuración.

### Copia de música, fotos y videos

- 1. Conecte una llave USB o una tarjeta Micro-SD al equipo y copie los archivos que necesite.
- 2. Una vez finalizada la copia, utilice el asistente **Quitar hardware de forma segura** para extraer la tablet del equipo.
- 3. También puede utilizar la función de Win 8.1 Skydrive para copiar música, fotos y videos.

6

# <span id="page-26-0"></span>Funciones opcionales del lápiz digital Stylus

Esta sección proporciona información sobre las funciones disponibles del lápiz digital Stylus.

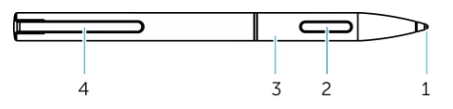

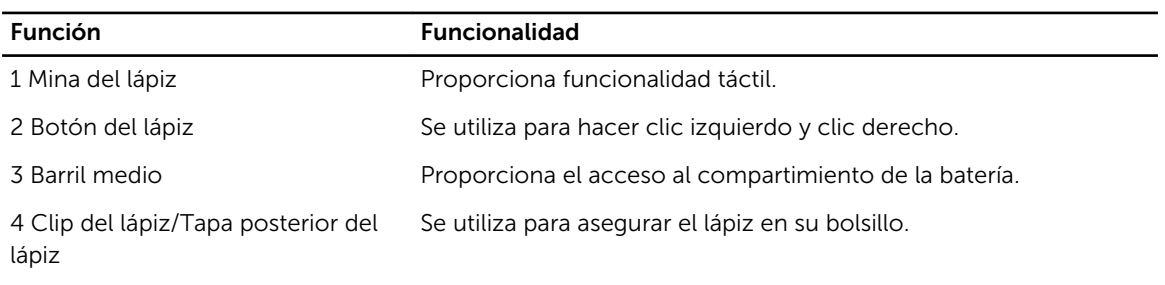

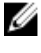

NOTA: El lápiz digital es opcional y se vende por separado.

NOTA: Este lápiz digital solo funciona con los tablets Dell Venue 11 pro-5130 y Dell Venue 11 pro-7130/7139. No está diseñada para trabajar de la gama de tablets Dell anteriores. Además, el estilete adquirido para utilizarse con cualquier otro tipo de computadoras de Dell no es compatible con los tablets Dell Venue 11 pro-5130 y Dell Venue 11 pro-7130/7139.

Puede sustituir el plomo del lápiz digital Stylus como se muestra en la siguiente imagen.

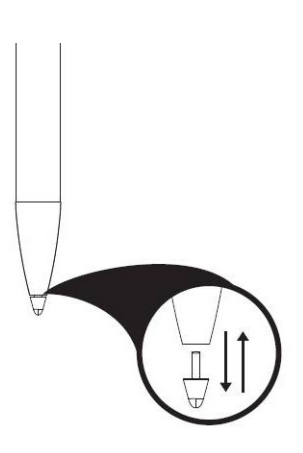

## <span id="page-27-0"></span>Preparación del lápiz digital Stylus para su uso

1. Gire el barril central en dirección contraria a las agujas del reloj.

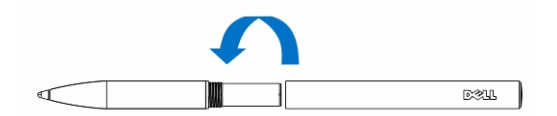

2. Inserte una batería AAAA el lado positivo hacia la punta del lápiz.

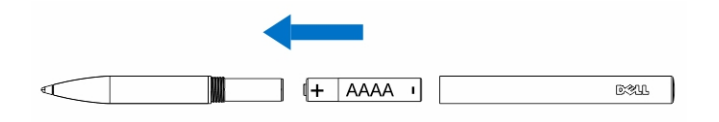

NOTA: Siga los estatutos y regulaciones locales sobre el desecho de basura de la batería.

3. Vuelva a montar el barril de manera segura.

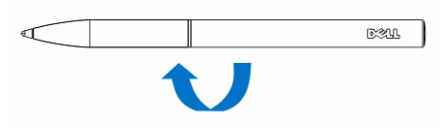

## Uso del lápiz digital Stylus opcional con la tablet

El lápiz digital Stylus cuenta con un diseño ergonómico para funcionar con la tablet durante largos periodos de tiempo. El usuario puede cambiar la entrada con lápiz o dedo sin problemas y sin ningún cambio de modo manual. El lápiz digital admite funciones tales como el rechazo de la palma, detección de flote y presión, que permite obtener precisión en liderazgo de la industria y facilidad de uso sin necesidad de calibración. Los dos botones se pueden configurar mediante software para utilizar funciones como borrar, resaltar, o hacer clics. Puede utilizar la punta del lápiz digital para dibujar figuras, seleccionar texto, pasar las páginas y escribir o firmar los documentos en la tablet.

También puede presionar el botón en el lateral del lápiz digital para realizar las funciones del clic izquierdo y derecho en la tablet.

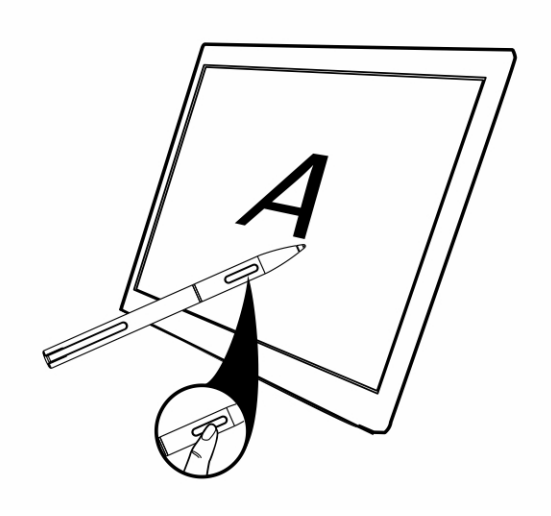

# <span id="page-29-0"></span>Características del acoplamiento de escritorio

En esta sección se proporciona información sobre las funciones disponibles en el acoplamiento de escritorio.

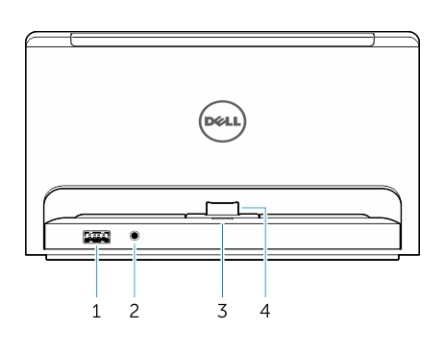

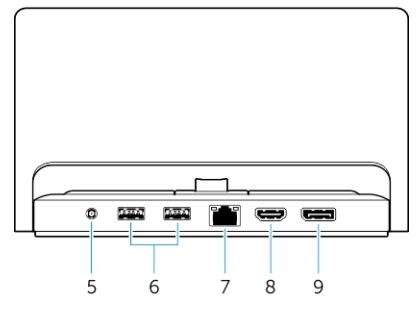

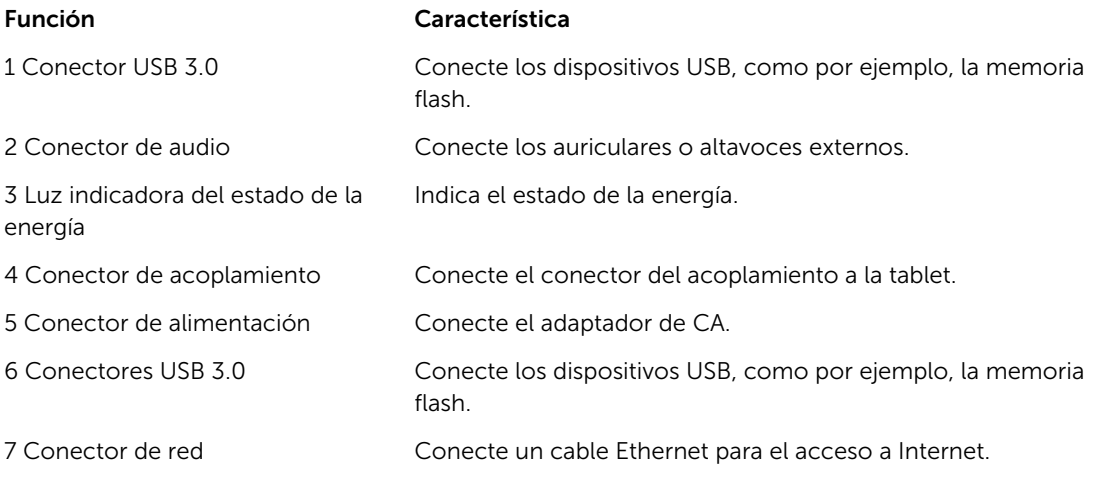

30

<span id="page-30-0"></span>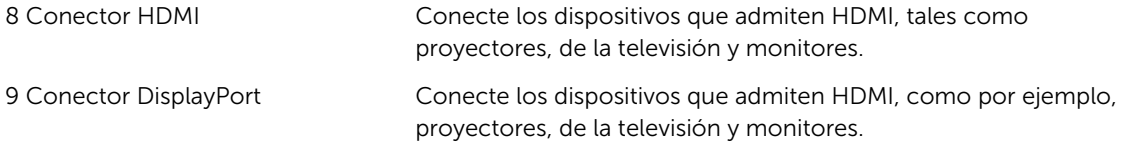

 $\mathbb Z$  NOTA: La salida del puerto de pantalla admite solamente dirigir la salida de DisplayPort a DisplayPort o adaptadores de DisplayPort activos. Este puerto de pantalla no admite adaptadores pasivos.

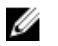

NOTA: El acoplamiento de escritorio sólo admite USB 2.0 cuando está acoplado con Venue Pro 11-5130.

NOTA: El acoplamiento de escritorio se vende por separado y no se envía con la tablet. Ø

U NOTA: En Venue Pro 11-5130, puede utilizar el conector HDMI o conector DisplayPort para duplicar la misma pantalla externa. También puede utilizar la pantalla de contenido única a través del conector HDMI o DisplayPort conector solo en Venue Pro 11 - 7130/7139.

## Acoplamiento de la tableta

Las siguientes imágenes muestran cómo acoplar la tableta:

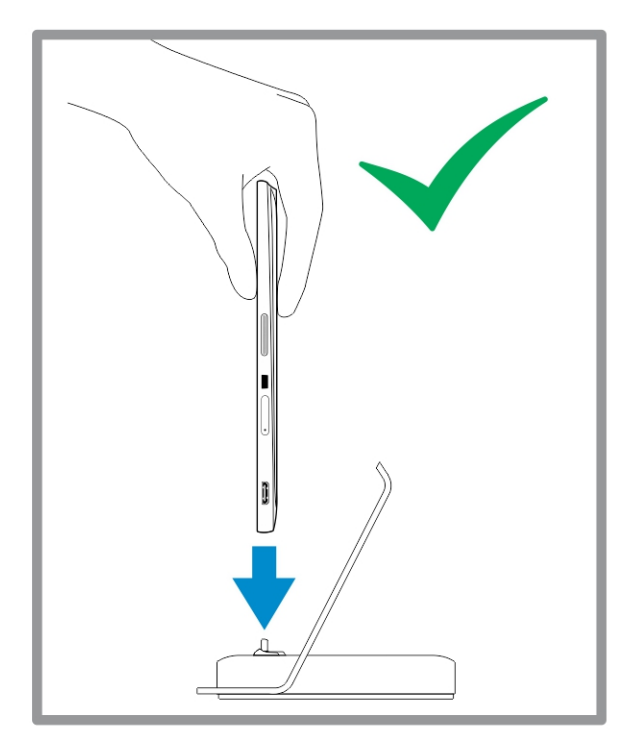

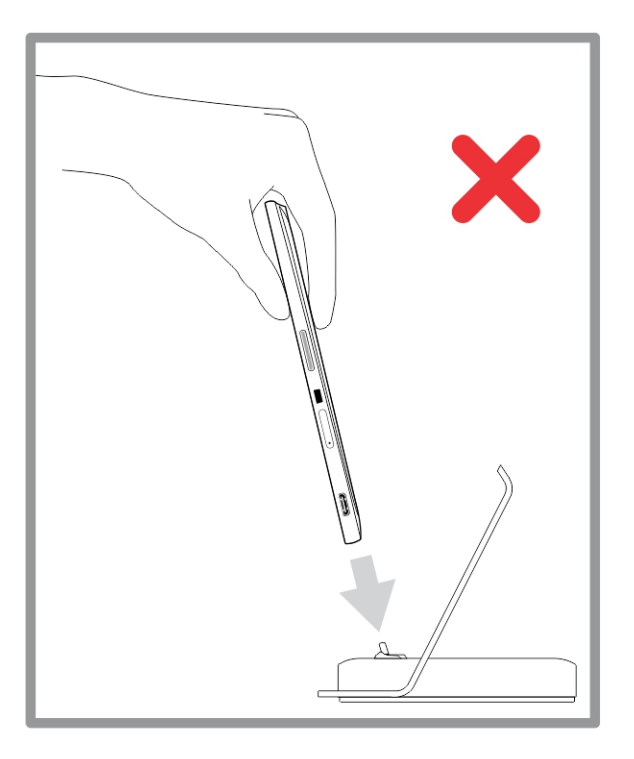

<span id="page-31-0"></span>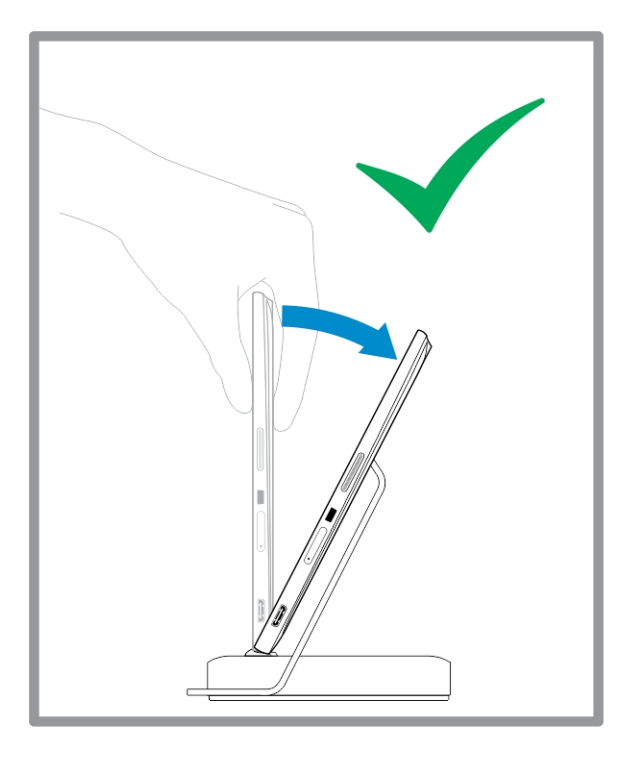

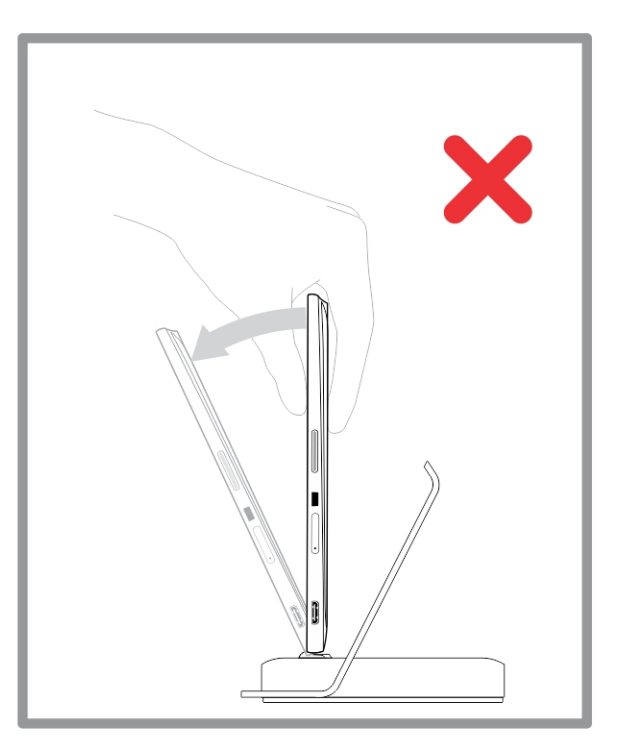

## Conexión del adaptador de alimentación

Conecte un extremo del adaptador de alimentación a una toma de corriente y el otro extremo al conector de alimentación situado en el acoplamiento de escritorio.

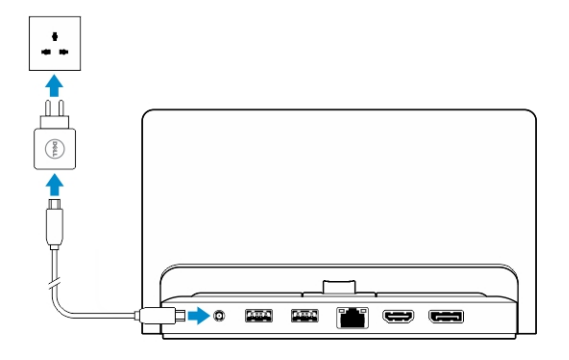

8

# <span id="page-32-0"></span>Funciones del acoplamiento de teclado portátil delgado

En esta sección se proporciona información sobre las funciones disponibles del acoplamiento de teclado

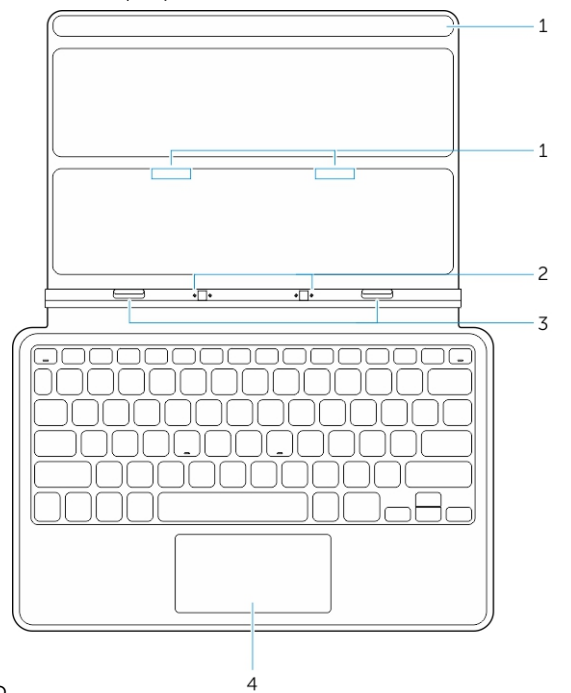

delgado. Tabla 1.

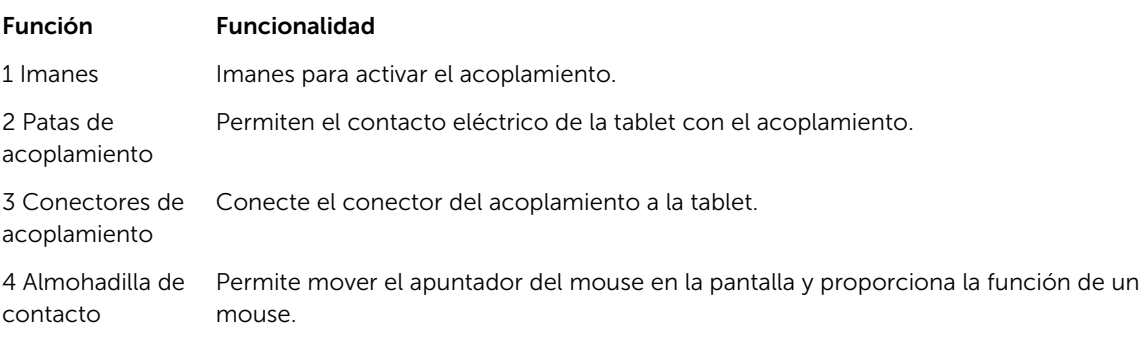

NOTA: El acoplamiento de teclado portátil delgado se vende por separado y no se envía con la Ø tablet.

## <span id="page-33-0"></span>Acoplamiento de la tablet para el acoplamiento de teclado portátil delgado

- 1. Alinee los dos conectores de acoplamiento en la tablet con los del acoplamiento.
- 2. Deslice la tablet hacia abajo hasta que la tablet asiente en su lugar.

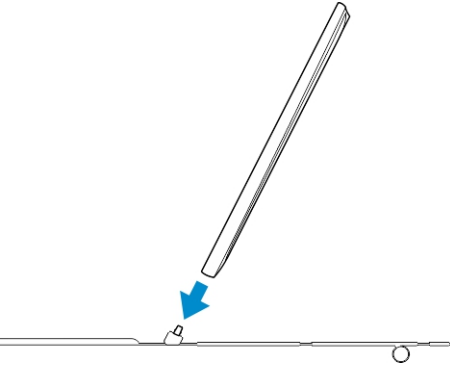

3. Conecte la cubierta del teclado y deslícela hacia abajo para conectar el acoplamiento a la tablet.

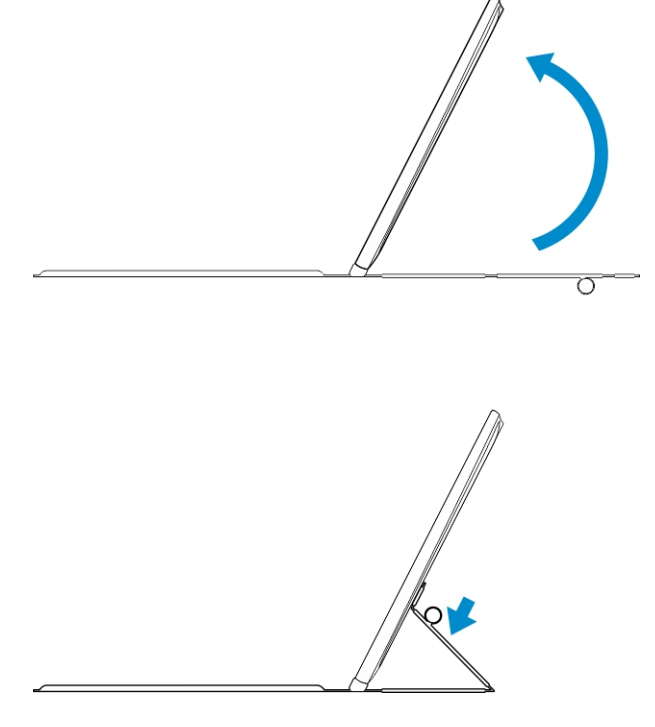

NOTA: Una vez que haya terminado la conexión, debe apagar manualmente el teclado en pantalla si Ø aparece en pantalla.

# <span id="page-34-0"></span>Características del acoplamiento del teclado móvil

En esta sección se proporciona información sobre las funciones disponibles en el acoplamiento del

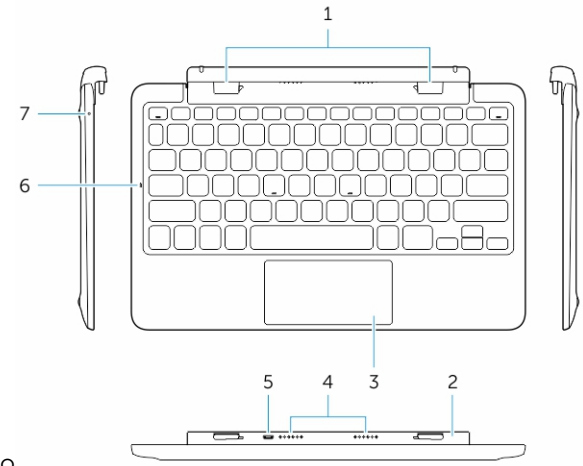

teclado

Función Característica

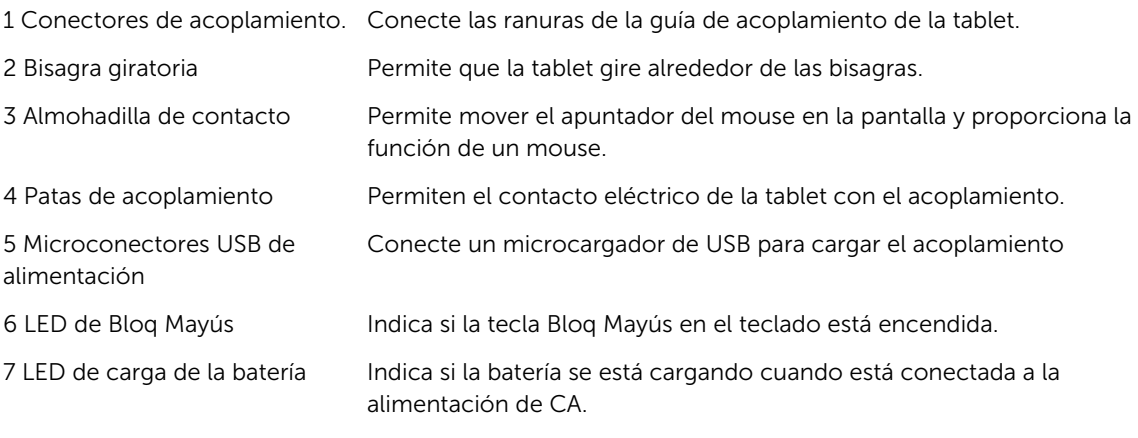

NOTA: Se recomienda acoplar la tablet en un ángulo de 90 grados, ya que resulta más sencillo.

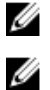

NOTA: El acoplamiento del teclado vende por separado y no se envía con la tablet.

## <span id="page-35-0"></span>Acoplamiento de la tablet al acoplamiento del teclado

1. Gire el acoplamiento del teclado en un ángulo de 90 grados.

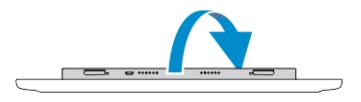

NOTA: Cuando acople la tablet al acoplamiento del teclado, la posición de la bisagra será abierta.

2. Acople la tablet al acoplamiento del teclado.

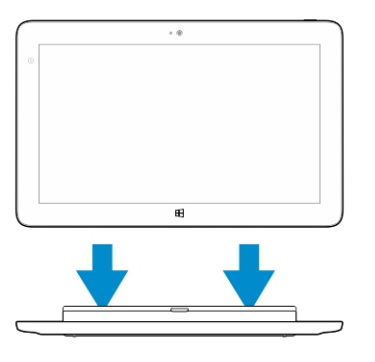

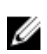

Ø

NOTA: Una vez que haya terminado la conexión, debe apagar manualmente el teclado en pantalla si aparece en pantalla.

## Desacoplamiento de la tablet desde el acoplamiento del teclado

1. Mantenga presionado el botón del acoplamiento del teclado móvil.

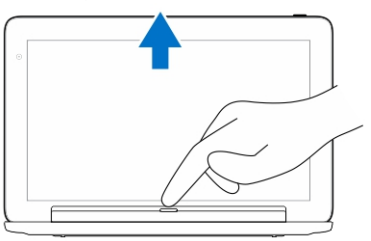

2. Levante y retire la tablet del acoplamiento del teclado móvil.

## Carga del tablero

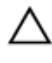

 $\triangle$  PRECAUCIÓN: Utilice únicamente el adaptador de corriente y el cable de alimentación suministrado para cargar la tablet y el tablero. El uso de alimentación no autorizado de los adaptadores o cables de alimentación puede provocar graves daños en la tablet y el tablero. <span id="page-36-0"></span>1. Conecte el adaptador de alimentación al puerto microUSB de la carga en acoplamiento del teclado.

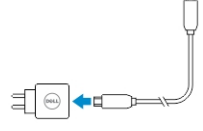

2. El acoplamiento del teclado se carga mediante la tablet si la alimentación CA está conectada a la tablet.

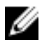

NOTA: La alimentación no se puede conectar directamente a al teclado portátil cuando la tablet se encuentra acoplada.

Ø

NOTA: La batería de acoplamiento requiere alrededor de cuatro horas para cargar completamente.

Para obtener más información sobre la el tiempo de carga de la batería de la tablet, consulte el apartado Carga de la tablet.

Puede comprobar el estado de la batería del acoplamiento de teclado mediante lo siguiente:

• Luz de carga de batería situada en el lado izquierdo del acoplamiento de teclado:

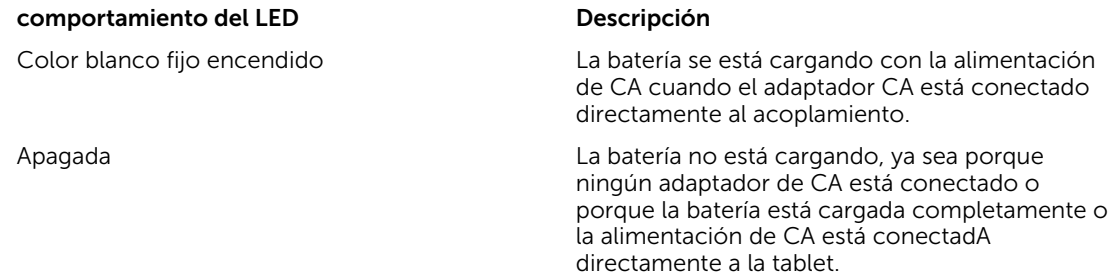

Para obtener más información sobre cómo comprobar el estado de la batería, consulte el apartado *estado de carga de batería de la tablet*.

### Comportamiento de la batería

Cuando la alimentación de CA está conectada, se carga primero la tablet y después el acoplamiento. Durante la descarga o cuando la alimentación de CA no está conectada, se utiliza primero la batería del acoplamiento y después la de la tablet.

# 10

# <span id="page-37-0"></span>Limpieza de la tablet

PRECAUCIÓN: Antes de limpiar la tablet, desconecte todos los cables. Limpie la tablet con un paño suave humedecido con agua. No utilice productos de limpieza líquidos o en aerosol que contengan sustancias inflamables.

- 1. Apague la tablet. Para obtener más información sobre cómo apagar la tablet, consulte el apartado Apagado de la tablet.
- 2. Desconecte los dispositivos que estén conectados, los auriculares, los altavoces y el acoplamiento de teclado de la tablet y las tomas de corriente eléctrica.
- 3. Retire las tarjetas Micro-SD y Micro-SIM que estén instaladas. Para obtener más información sobre la extracción de las tarjetas Micro-SD y Micro-SIM, consulte el apartado Extracción de la tarjeta Micro-SD y Extracción de la tarjeta Micro-SIM.
- 4. Humedezca un paño suave y sin pelusa con agua o un producto para limpiar pantallas y limpie la superficie de la tablet hasta que quede limpia. No permita que se filtre agua del paño hacia abajo para la tablet puertos y alrededores botón de Windows .

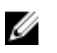

NOTA: Para evitar dañar la tablet o la pantalla, siga las instrucciones que se incluyen con el producto.

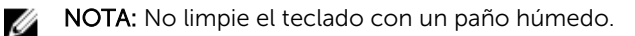

# <span id="page-38-0"></span>Solución de problemas

## Problema de la batería

#### Problemas Posibles causas Posibles soluciones

- La batería no se carga Desconecte el adaptador de alimentación de CA de Dell de la pared y verifique que la toma está funcionando.
	- Compruebe todas las conexiones de los cables y vuelva a conectarlo a la pared y enseguida a la tablet nuevamente.
	- Verifique la luz LED del adaptador de CA para comprobar de si el adaptador de CA esté trabajando.
	- Compruebe todos los conectores para asegurarse de que la conectividad funciona correctamente.

Si el adaptador de CA funciona y la batería no se carga, intente:

- Extraer y volver a colocar la batería para asegurarse de que la batería se ajuste a sus conectores correctamente.
- Coloque otra batería, si es posible.

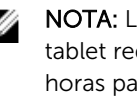

**NOTA:** La batería de la tablet requiere de unas 4 horas para cargar completamente.

La temperatura de la tablet es inferior a Cargue la batería a una 0 °C o superior a 40 °C. temperatura ambiente entre 0

°C y 40 °C.

La batería o el adaptador de alimentación está dañado.

<span id="page-39-0"></span>La batería se agota rápidamente, incluso cuando la tablet está en modo de espera

Si la tablet no está al alcance de una red a la que se pueda conectar, la tablet continuará enviando señales para localizar una estación base y agotará la batería.

Póngase en contacto con un revendedor autorizado de Dell para reemplazar la batería o el adaptador de alimentación.

- Apague la tablet temporalmente.
- Mueva la tablet a una zona de alcance de una red a la que se pueda conectar o apague temporalmente la conexión inalámbrica de la tablet.
- Utilice la tablet en modo de avión.

en el fondo. Deslice el dedo desde el borde derecho de la

## Problema del sistema

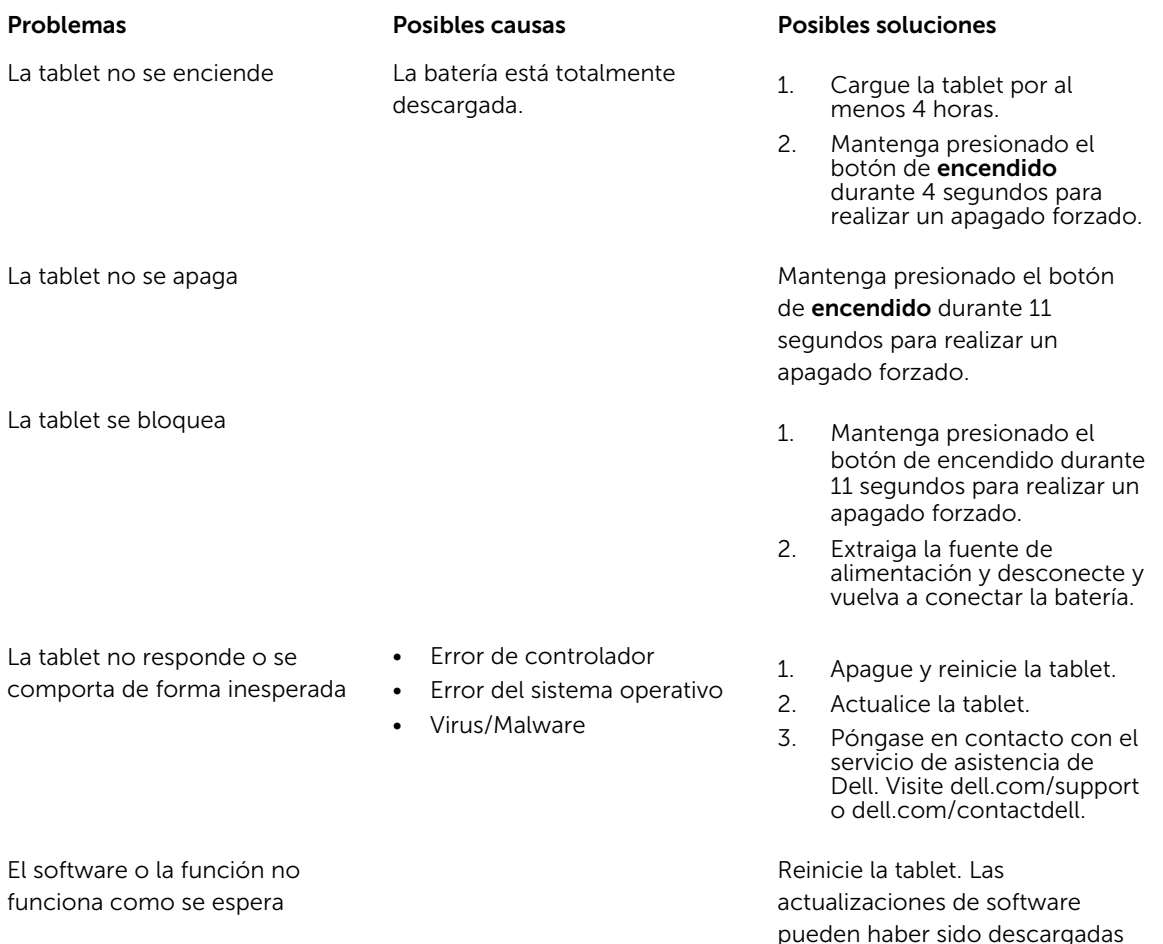

<span id="page-40-0"></span>La estación de acoplamiento no funciona como se espera

pantalla para acceder a la barra de accesos y toque Configuración→ Inicio→ Reiniciar para reiniciar la tablet.

Desacople y vuelva a acoplar la tablet. Si el problema continúa, apague y encienda la tablet en el acoplamiento.

## Problema de la pantalla táctil

Pantalla táctil responde lentamente o mal

La cubierta protectora no permite que la tablet reconozca sus entradas.

#### Problemas Posibles causas Posibles soluciones

- Cierre y reinicie la tablet.
- Limpie la pantalla cuidadosamente con un paño limpio y seco.
- Retire las cubiertas protectoras de la pantalla táctil.
- Si reinstala el sistema operativo, asegúrese de que todos los controladores estén instalados.

## Problema de la red

Sin conexión de banda ancha móvil

- Se ha superado la banda ancha móvil.
- No hay señal del proveedor de servicio.

#### Problemas Posibles causas Posibles soluciones

- Sin conexión inalámbrica de la radio de la radio de la radio de la radio de la radio de la radio de la radio de la radio de la radio de la radio de la radio de la radio de la radio de la radio de la radio de la radio de la inalámbrica esté encendida. Consulte la configuración [de Wi-Fi.](#page-19-0)
	- 2. Intente acercarse más a el punto de acceso inalámbrico.
	- 3. Restablezca el enrutador inalámbrico si utiliza una red privada; abrir el navegador para ver la página de aterrizaje si se utiliza una red pública.
	- 1. Verifique que la banda ancha móvil esté encendida. Consulte los apartados [Encendido/apagado de la](#page-20-0)  [banda ancha móvil](#page-20-0)
	- 2. Mueva la tablet a una ubicación diferente para obtener una mejor recepción de señal.

Póngase en contacto con su proveedor de servicios para cambiar su plan de banda ancha.

# <span id="page-42-0"></span>Configuración del sistema

La configuración del sistema permite administrar el hardware de su equipo y especificar las opciones de niveles de BIOS. En la configuración del sistema podrá:

- Modificar la configuración de la NVRAM después de añadir o eliminar hardware.
- Ver la configuración de hardware del sistema.
- Habilitar o deshabilitar los dispositivos integrados.
- Definir umbrales de administración de energía y de rendimiento.
- Administrar la seguridad del equipo.

Para acceder a las opciones de configuración del sistema (BIOS):

- 1. Conecte la tableta al acoplamiento del teclado o conecte un teclado USB a la tablet.
- 2. Presione el botón de **encendido**  $\boxed{\cup}$  para encender la tableta o, en caso de que esté ya encendida, para reiniciar la tableta.
- 3. Presione F2 cuando aparezca el logotipo de Dell.

NOTA: Puede que tenga que presionar F2 varias veces hasta que Windows lo redirija a las opciones Ø de configuración del sistema.

Para acceder a las opciones de configuración (BIOS) sin un teclado externo:

- 1. Presione el botón de **encendido**  $\boxed{\cup}$  para encender la tableta o, en caso de que esté ya encendida, para reiniciar la tableta.
- 2. Mantenga presionado el botón **Subir volumen** cuando aparezca el logotipo de Dell en la pantalla.
- 3. Cuando aparezca el menú de selección de inicio F12, presione el botón Subir volumen de inicio para cambiar la selección a la opción de configuración del BIOS.

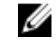

NOTA: El botón Subir volumen recorre las opciones de menú (Opciones de inicio, configuración de BIOS, diagnósticos, etc. Es posible seleccionar el programa que desea presionando el botón Subir volumen).

4. Presione el botón de Bajar volumen para seleccionar la opción.

## Opciones del programa de configuración del sistema (BIOS)

#### Tabla 2. System Information

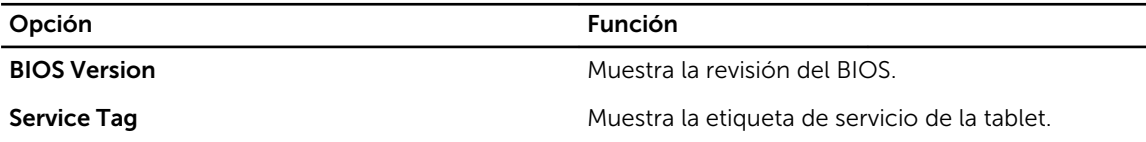

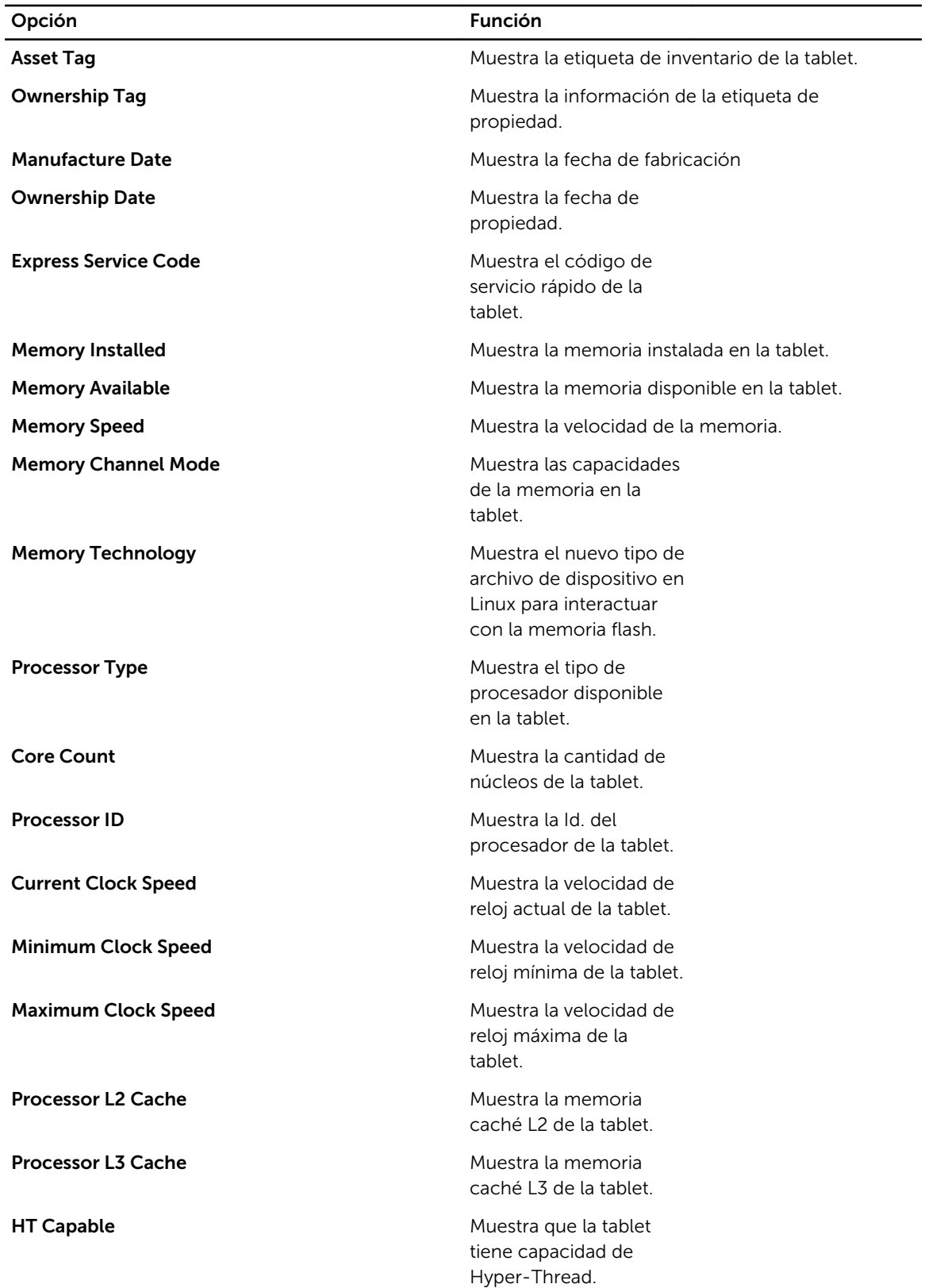

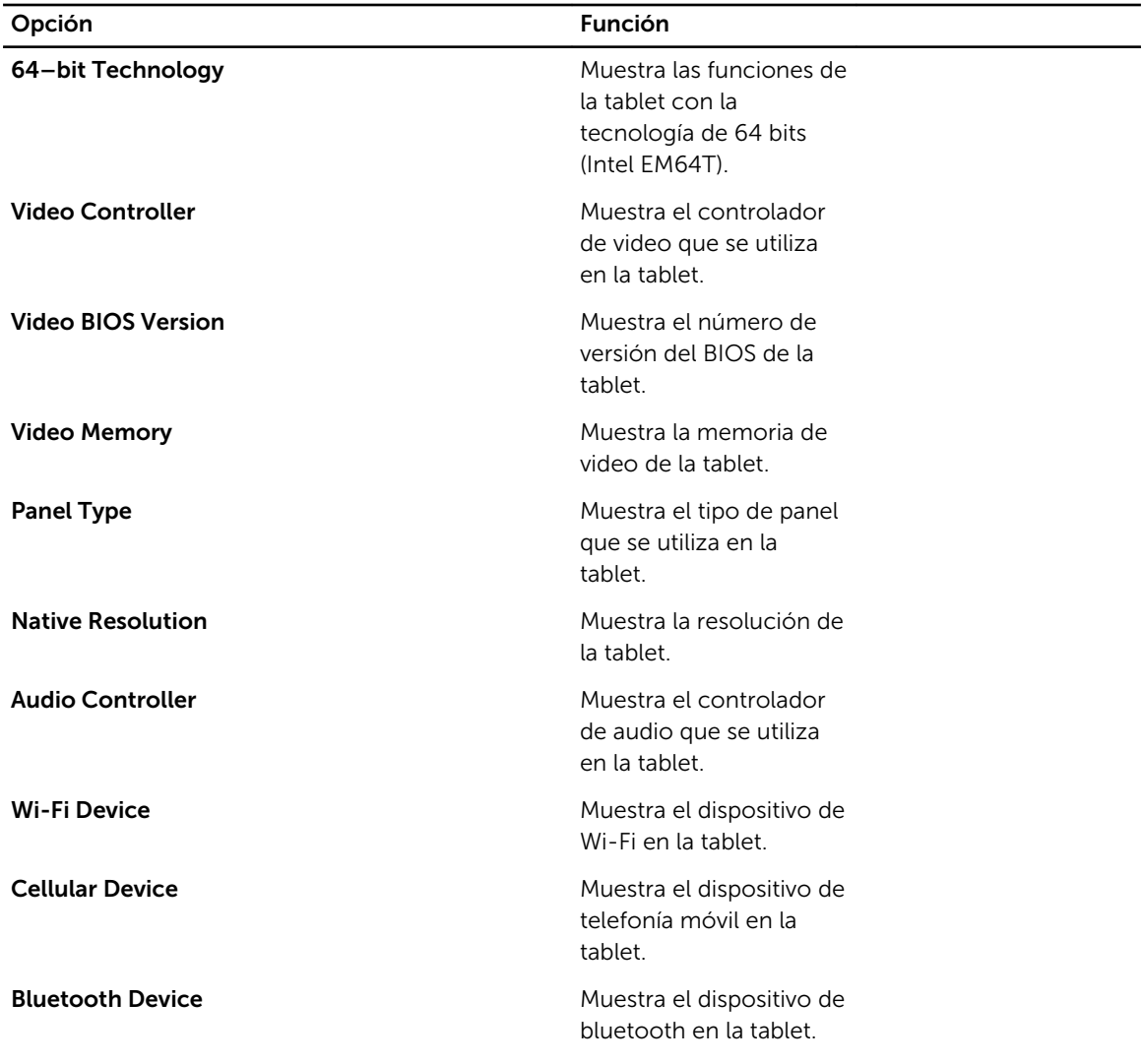

#### Tabla 3. Battery Information

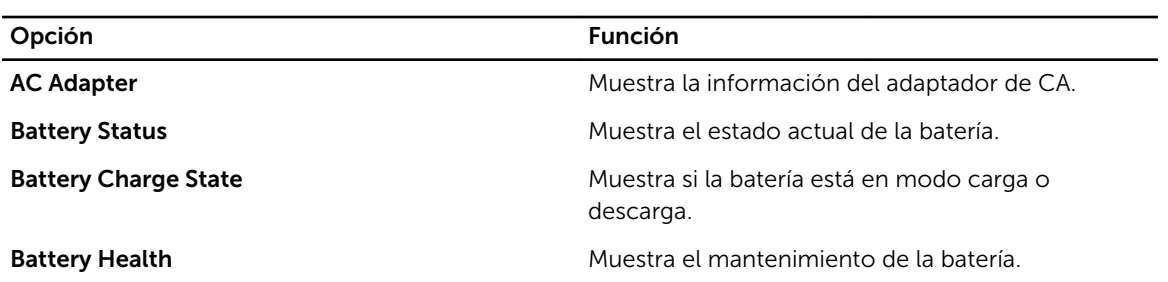

#### Tabla 4. Boot Sequence

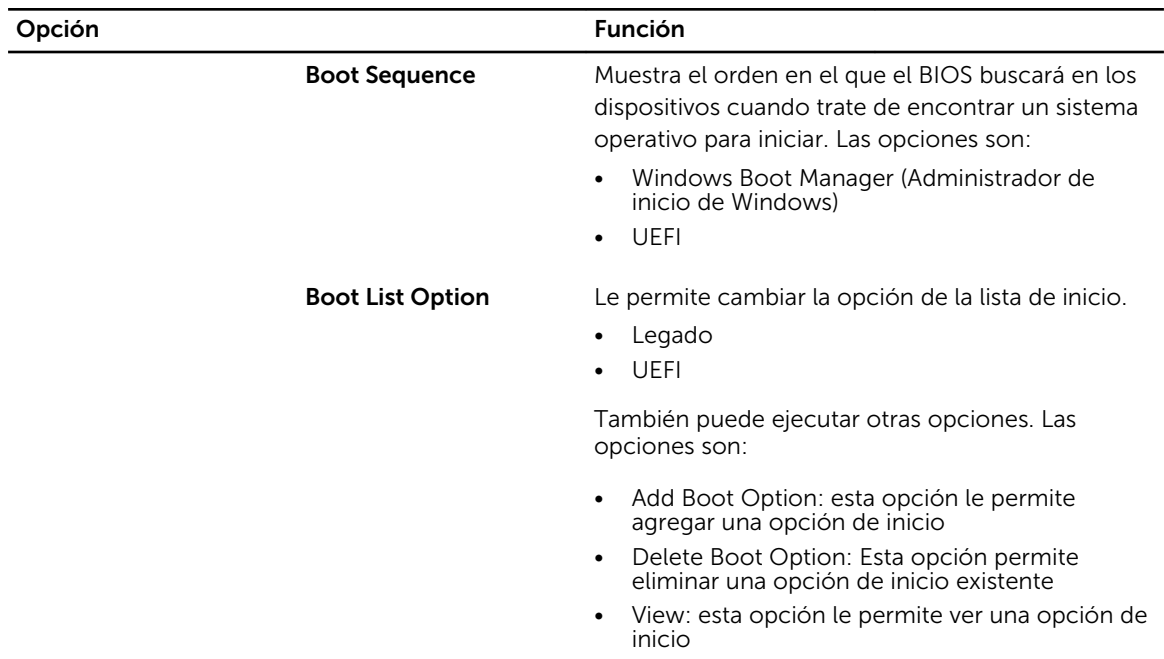

#### Tabla 5. Advanced Boot Options

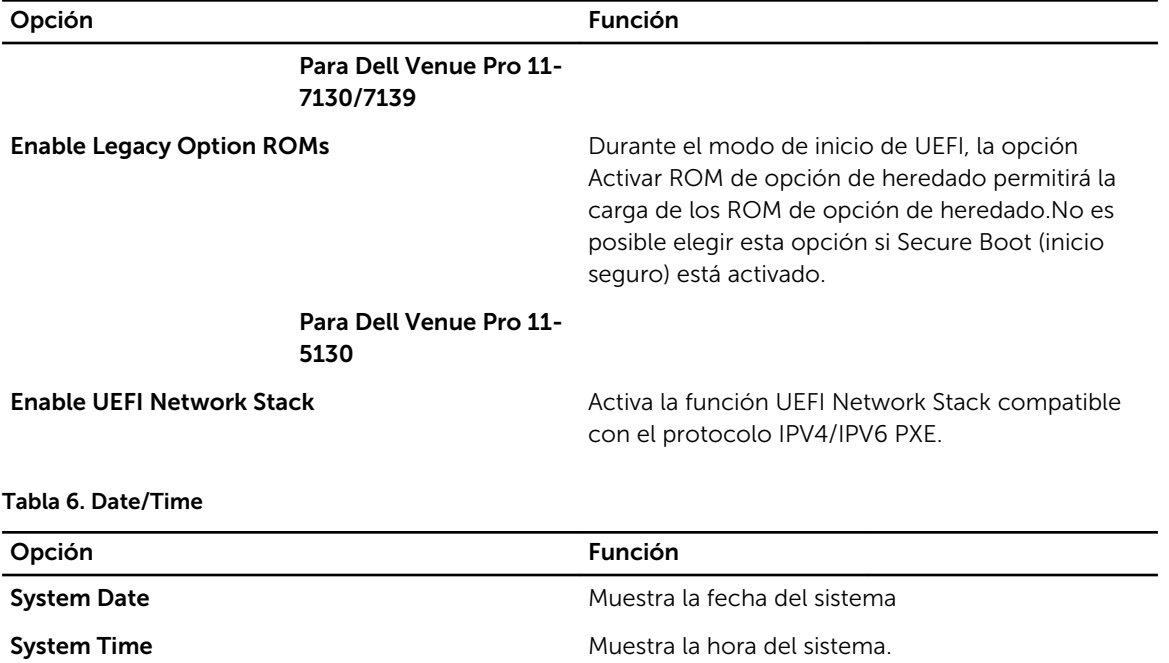

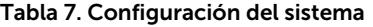

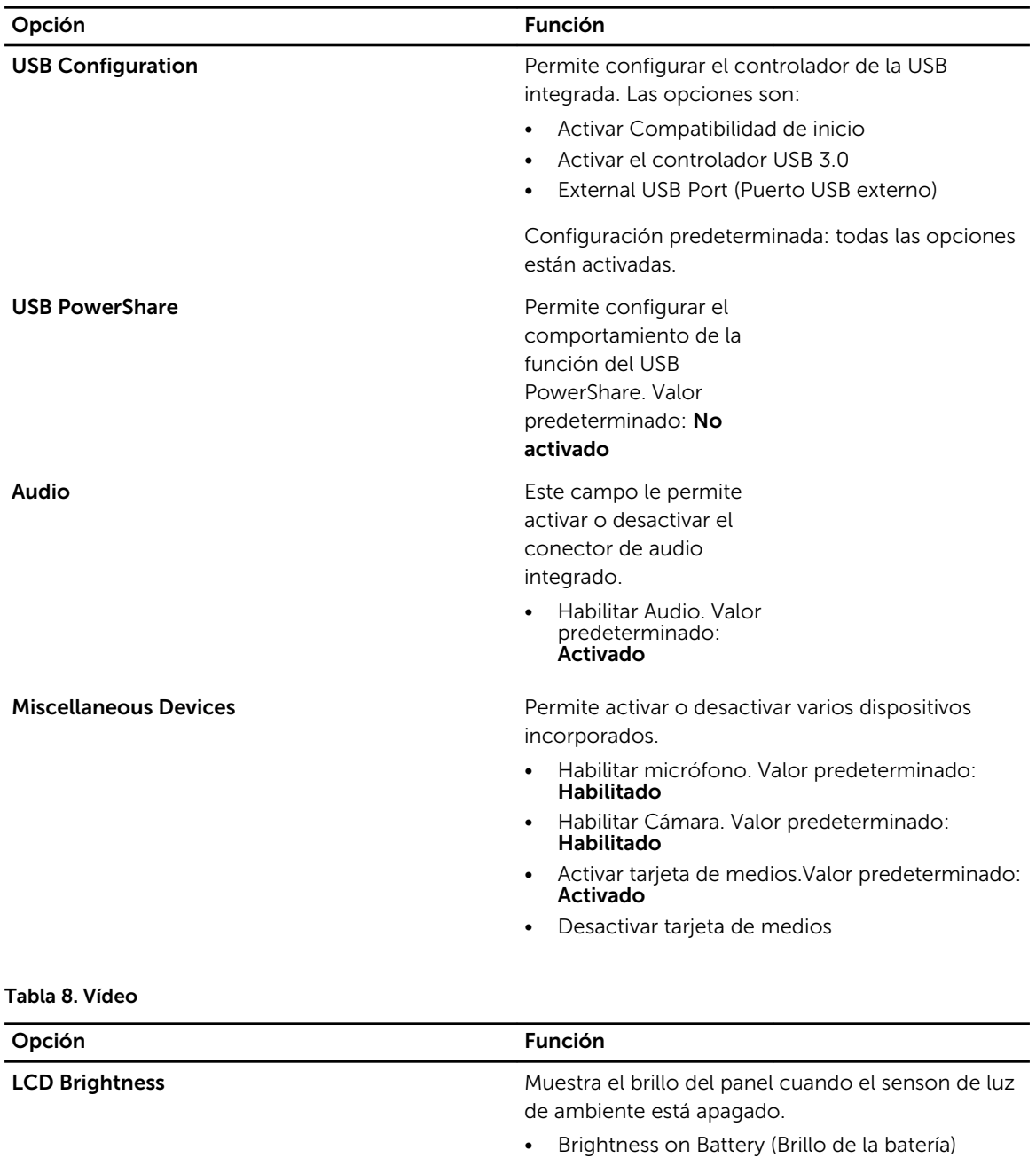

• Brightness on AC (Brillo del adaptador AC)

#### Tabla 9. Seguridad

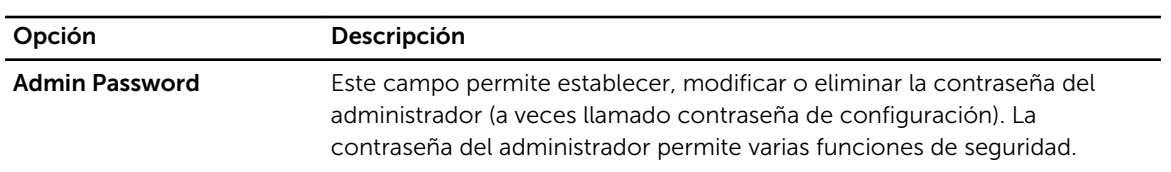

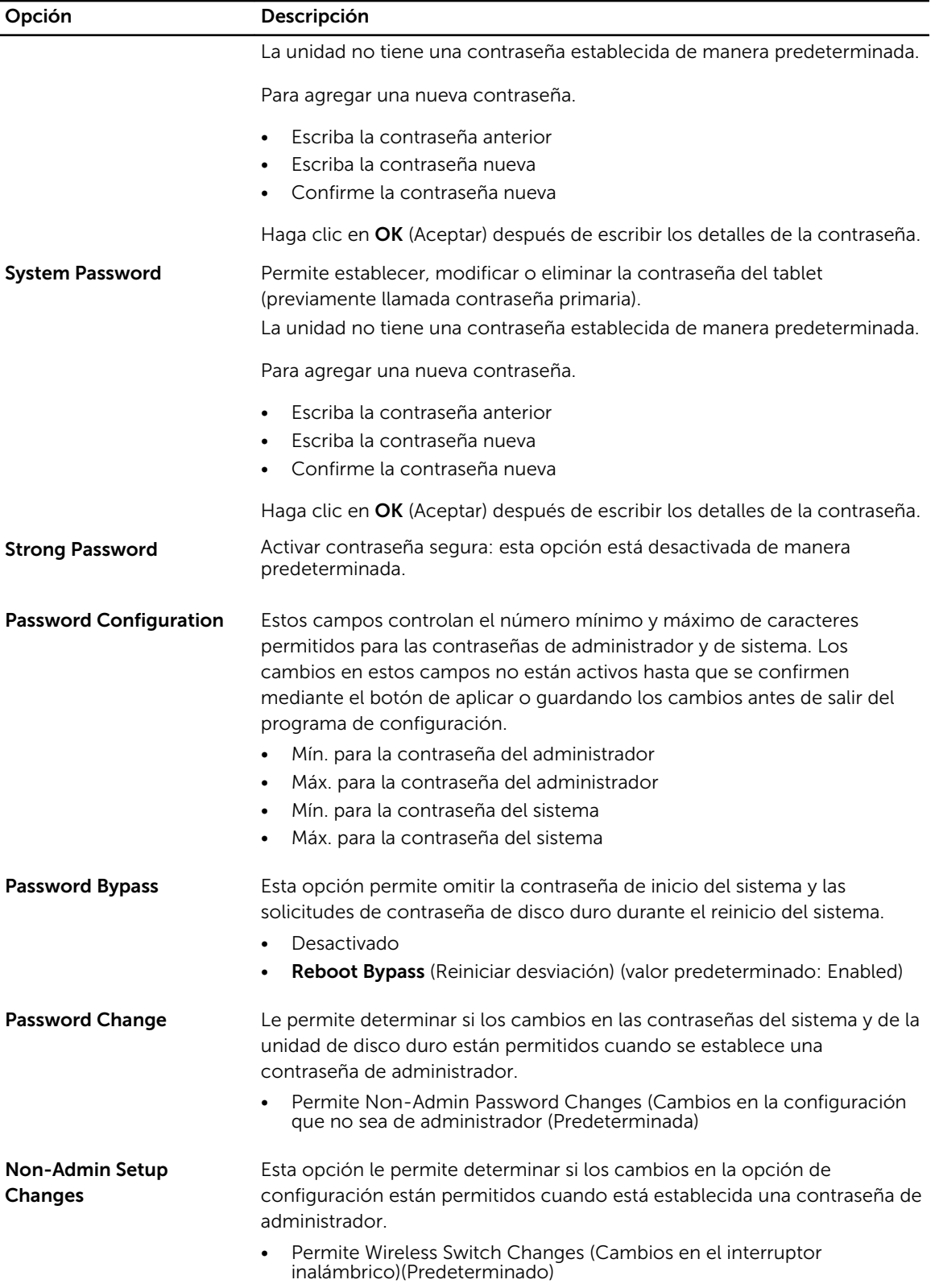

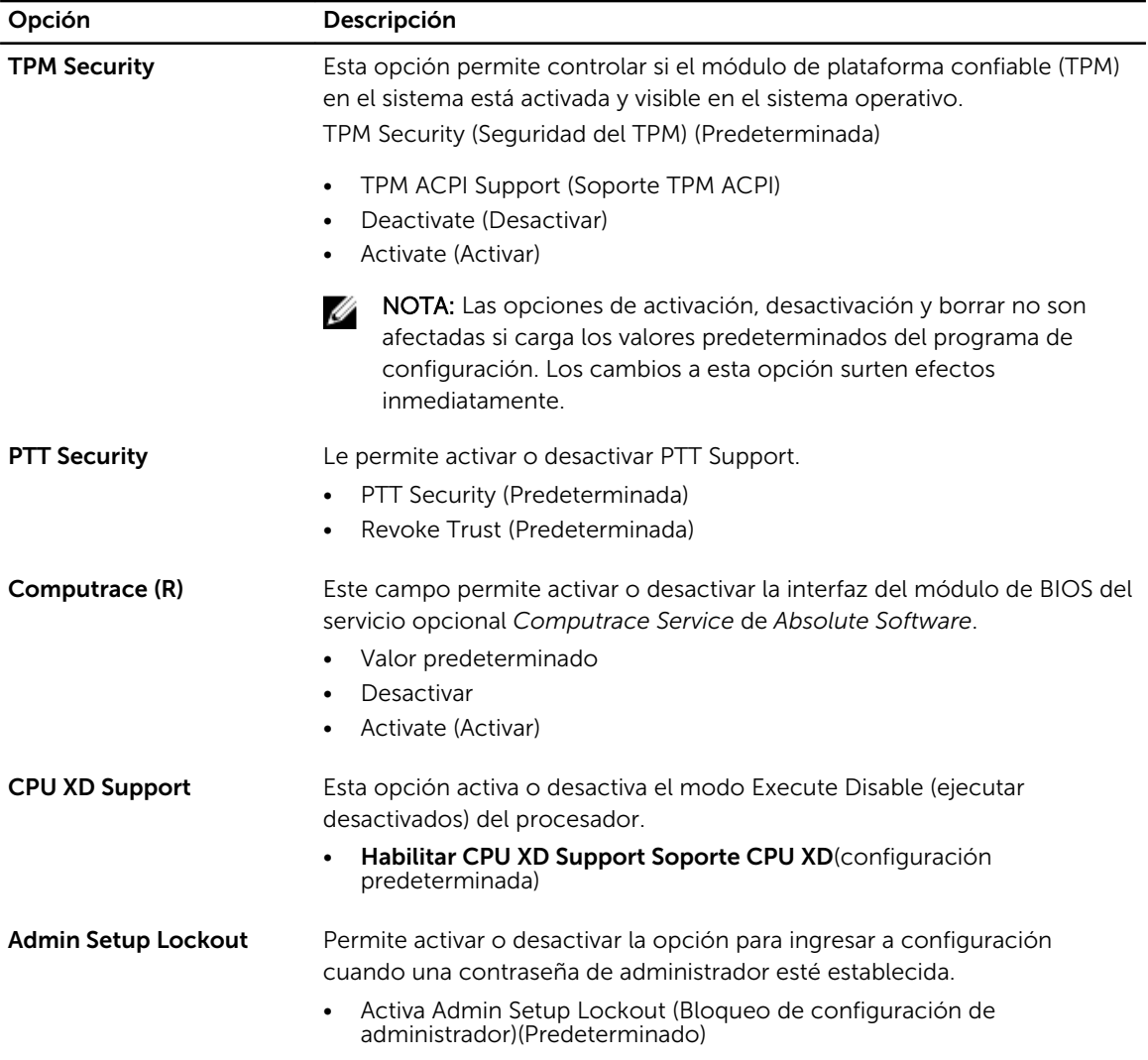

#### Tabla 10. Secure Boot

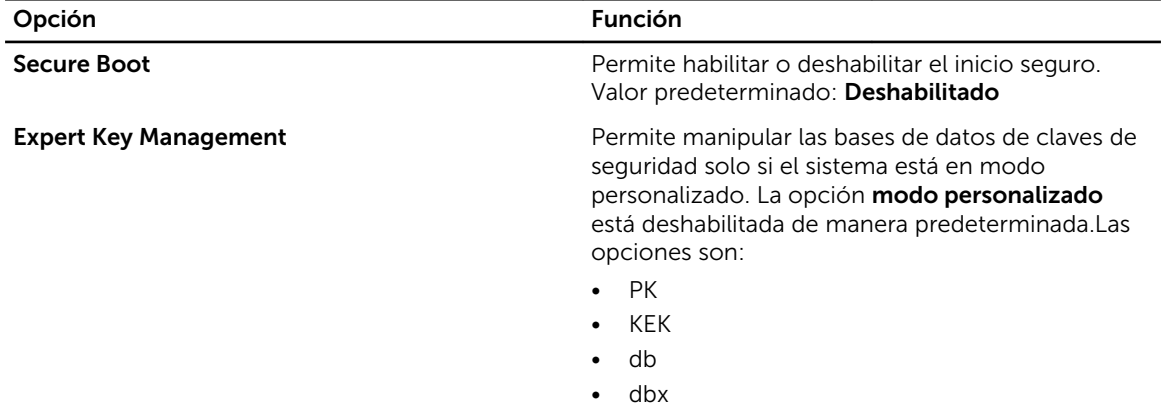

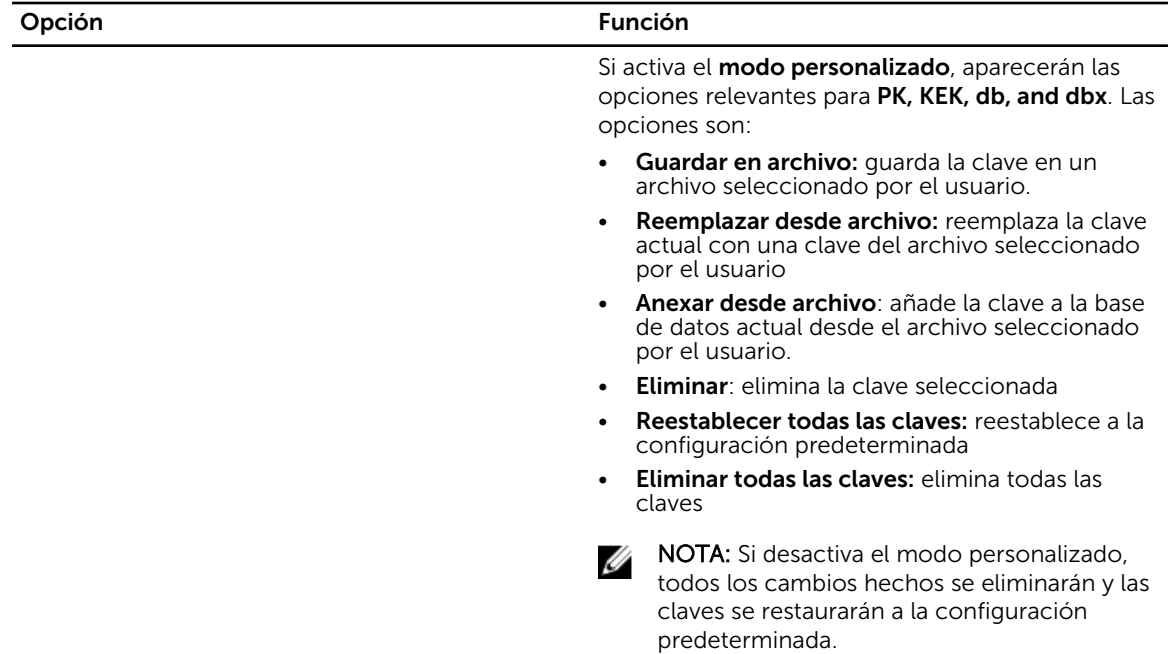

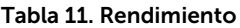

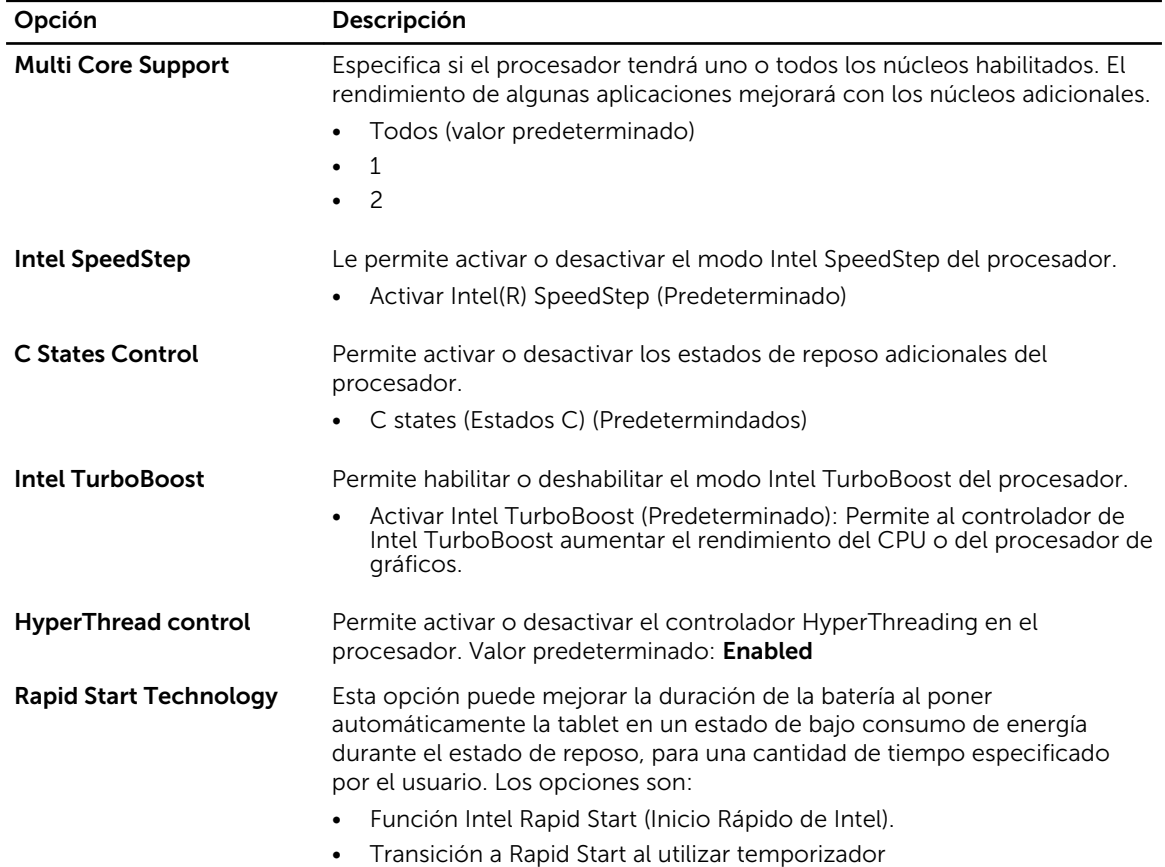

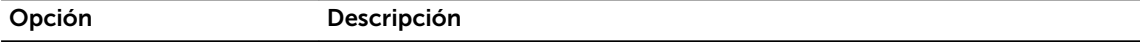

Configuración predeterminada: todas las opciones están activadas.

#### Tabla 12. Administración de energía

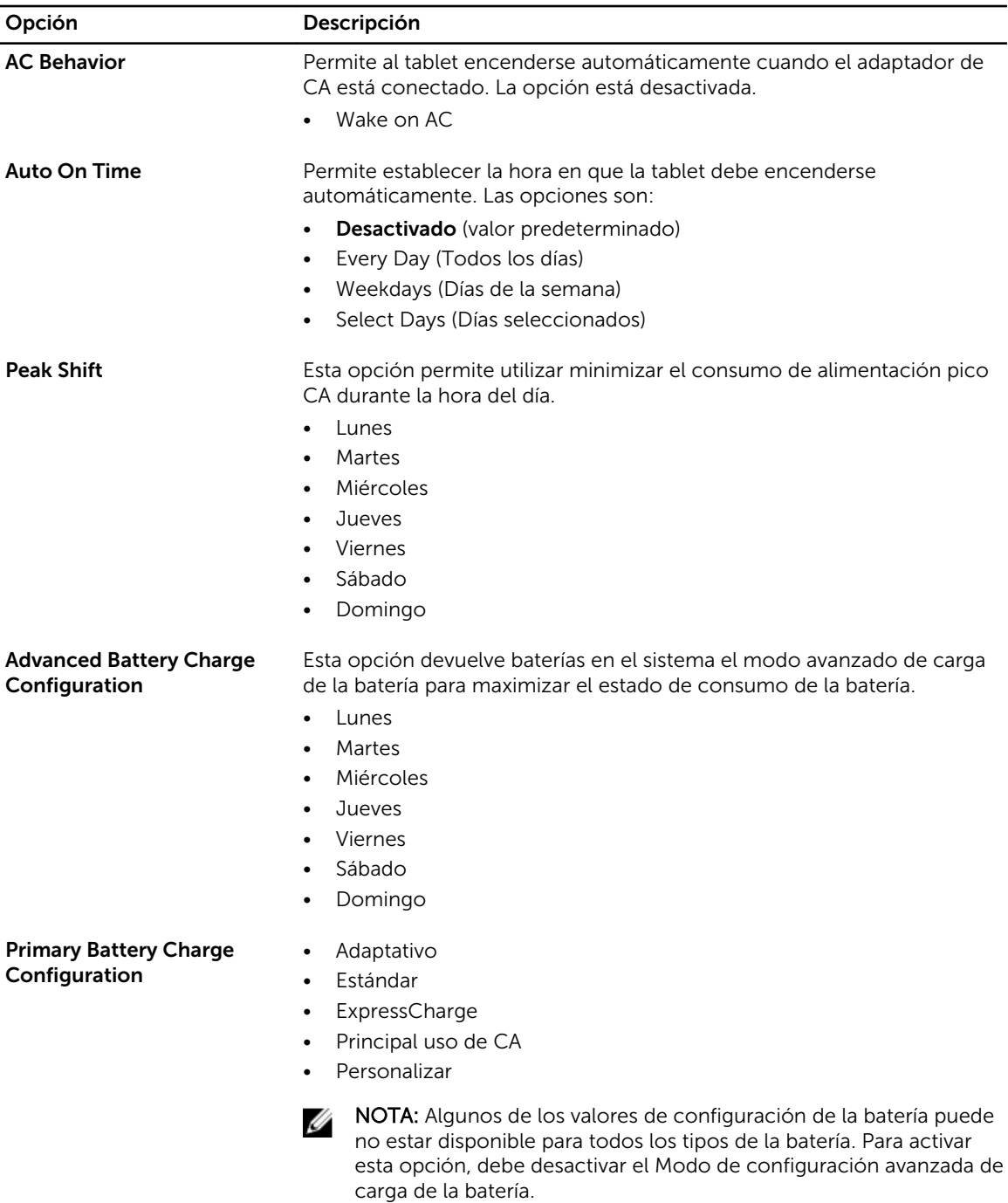

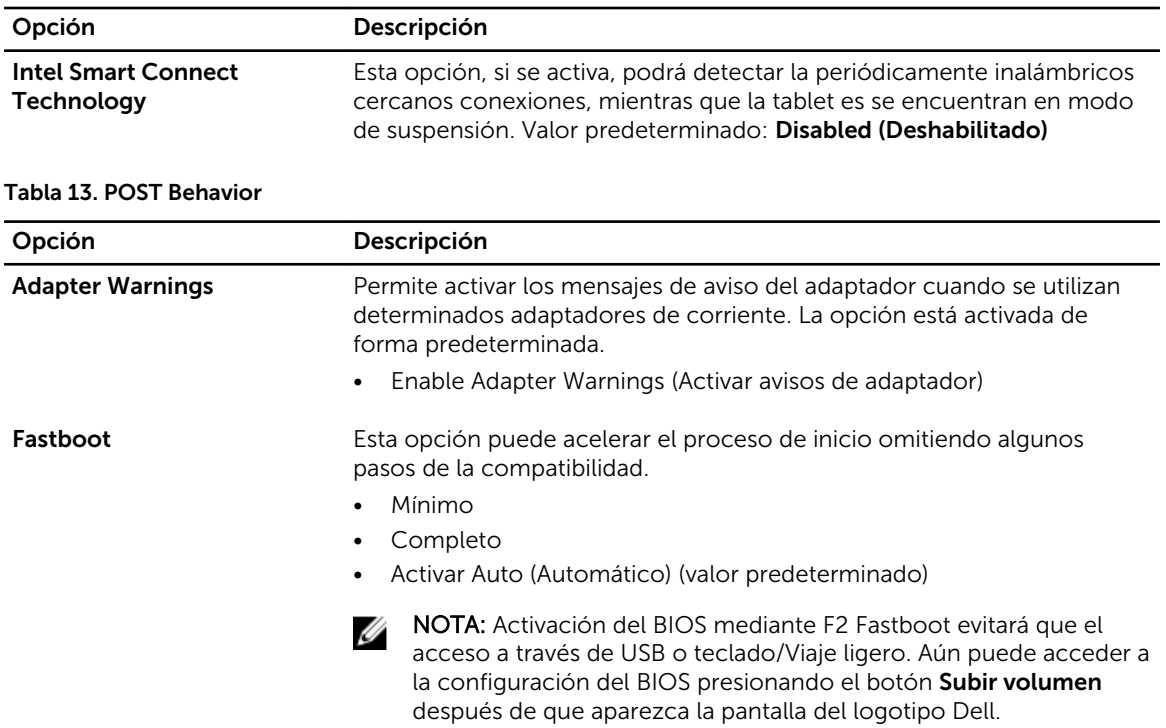

#### Tabla 14. Compatibilidad con virtualización

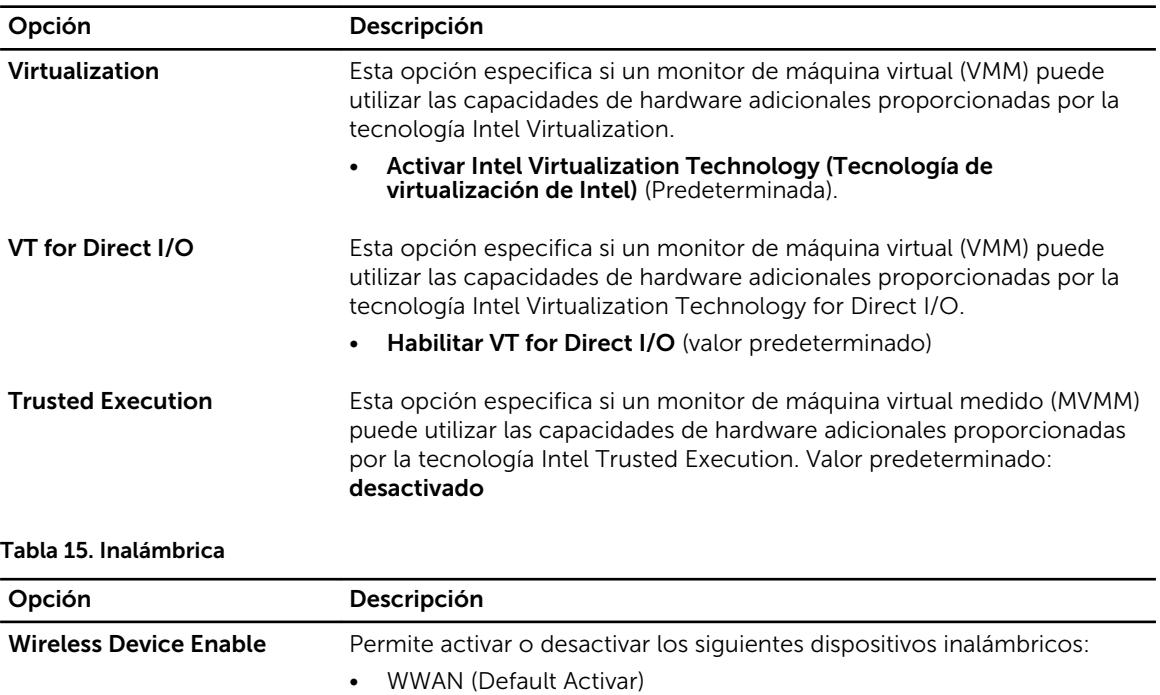

• WLAN/WiGig

#### <span id="page-52-0"></span>Tabla 16. Maintenance (Mantenimiento)

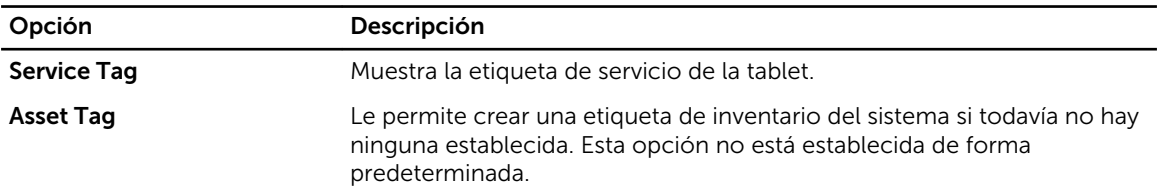

#### Tabla 17. Registros del sistema

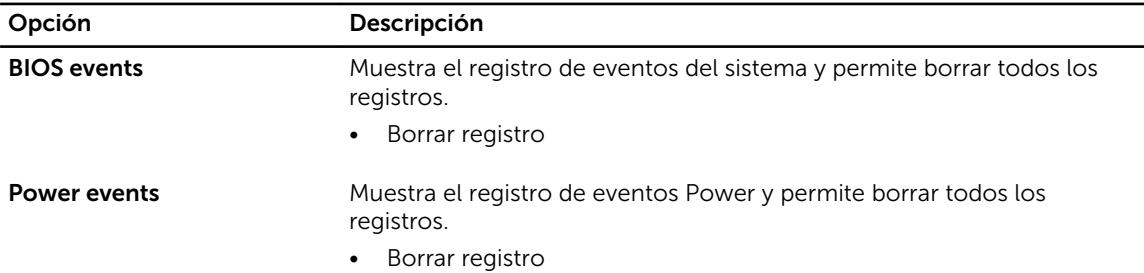

## Actualización del BIOS

Se recomienda actualizar el BIOS (configuración de sistema), al colocar la placa base o cuando haya una actualización disponible. Con equipos portátiles, asegúrese de que la batería del equipo esté totalmente cargada y conectada a una toma de corriente.

- 1. Reinicie la tablet.
- 2. Vaya a dell.com/support.
- 3. Ingrese la Service Tag (etiqueta de servicio) o Express Service Code (código de servicio rápido) y haga clic en Submit (enviar).

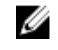

NOTA: Para ubicar la etiqueta de servicio, haga clic en Where is my Service Tag? (¿Dónde está mi etiqueta de servicio?)

NOTA: Si no logra encontrar su etiqueta de servicio, haga clic en Detect Service Tag (Detectar etiqueta de servicio). Continúe con las instrucciones que figuran en pantalla.

- 4. Si no puede ubicar o buscar la etiqueta de servicio, puede seleccionar el producto en la lista de productos en General Support (asistencia general).
- 5. Elija el Product Type (tipo de producto) de la lista.
- 6. Seleccione el modelo de su producto y aparecerá la página Product Support (asistencia de productos) de su producto.
- 7. Haga clic en Get Drivers (obtener controladores) y haga clic en View All Drivers (ver todos los controladores).

Se abre la página de controladores y descargas.

- 8. En la pantalla de descargas y unidades, bajo la lista desplegable de Operating System (sistema operativo), seleccione BIOS.
- 9. Identifique la última versión del archivo de BIOS y haga clic en Download File (descargar archivo). También puede hacer un análisis sobre qué controladores requieren una actualización. Para hacer esto para su producto, haga clic en Analyze System for Updates (analizar actualizaciones del sistema y siga las instrucciones que aparecen en la pantalla.

10. Seleccione su método de descarga preferido en la sección Please select your download method below window (seleccione su método de descarga en la siguiente ventana); haga clic en Download File (descargar archivo).

Aparecerá la ventana File Download (descarga de archivos).

- 11. Haga clic en Save (Guardar) para guardar el archivo en la tablet.
- 12. Haga clic en Ejecutar para instalar la configuración del BIOS actualizados en la tablet. Siga las instrucciones que aparecen en pantalla.

# <span id="page-54-0"></span>Especificaciones

NOTA: Las ofertas pueden variar según la región. Las especificaciones siguientes son únicamente las que deben incluirse por ley con el envío del equipo. Para obtener más información sobre la configuración del equipo, haga clic en la Ayuda y soporte técnico de su sistema operativo de Windows y seleccione la opción para ver información sobre el equipo.

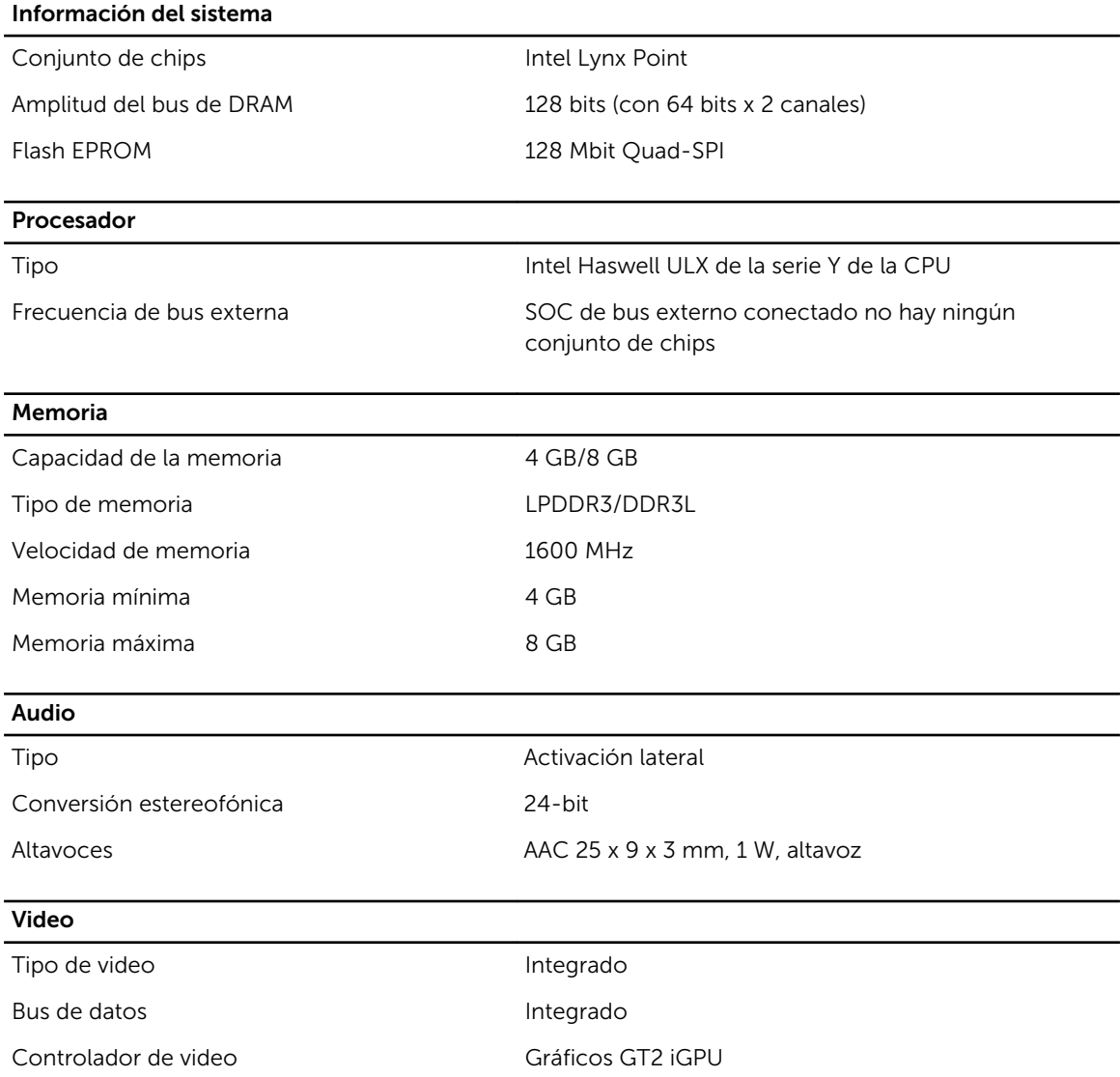

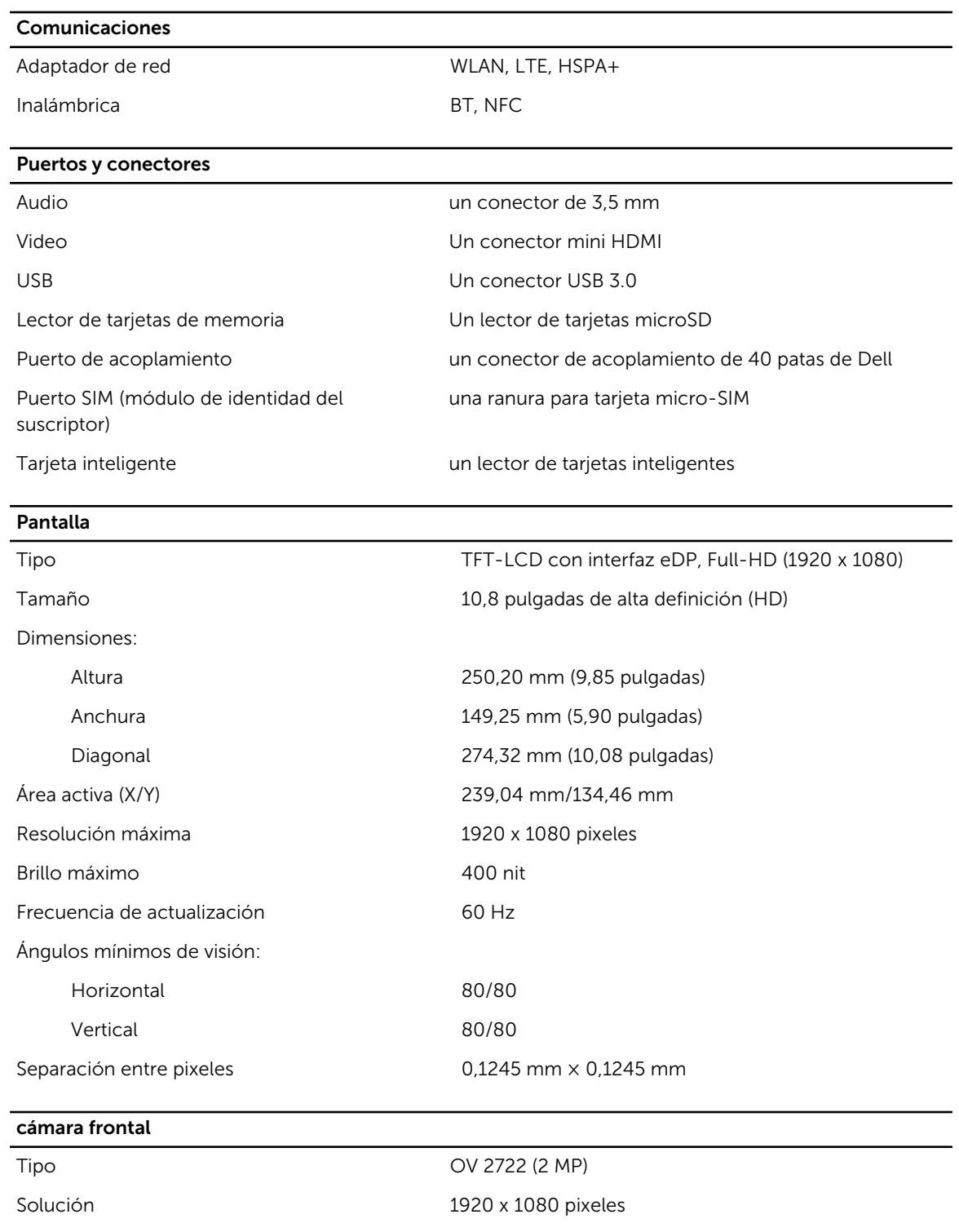

#### cámara trasera

Tipo IMX 175 (8 MP)

Solución 3264 x 2448 pixeles

#### Almacenamiento

#### Almacenamiento NGFF de estado sólido de 128 GB y 256 GB

## Batería

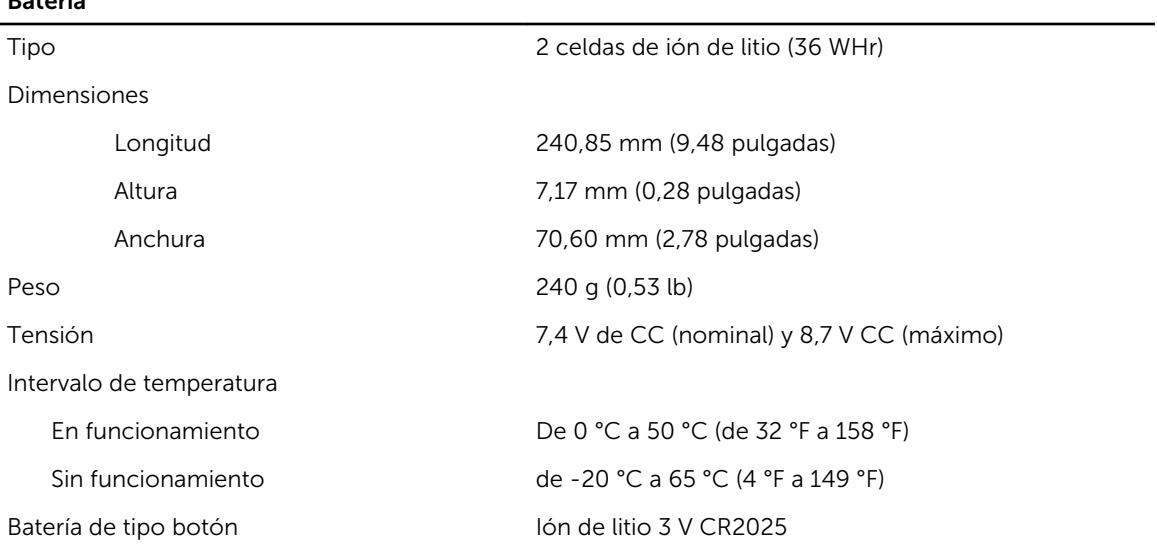

### Adaptador de CA

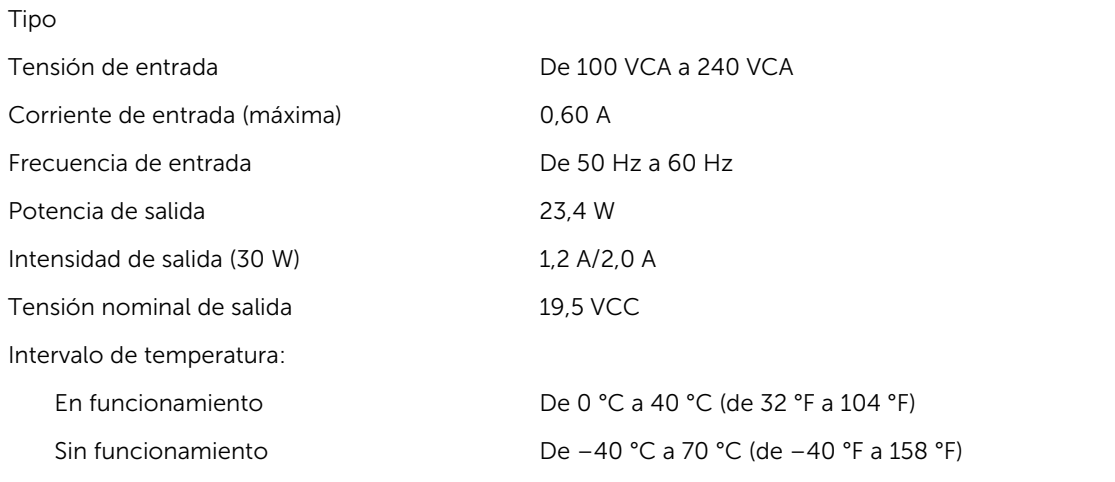

#### Características físicas

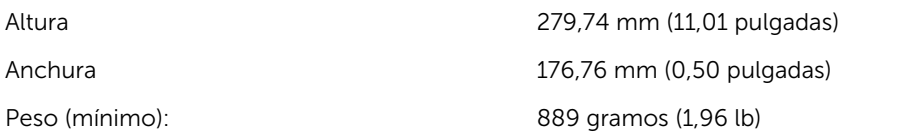

#### Entorno

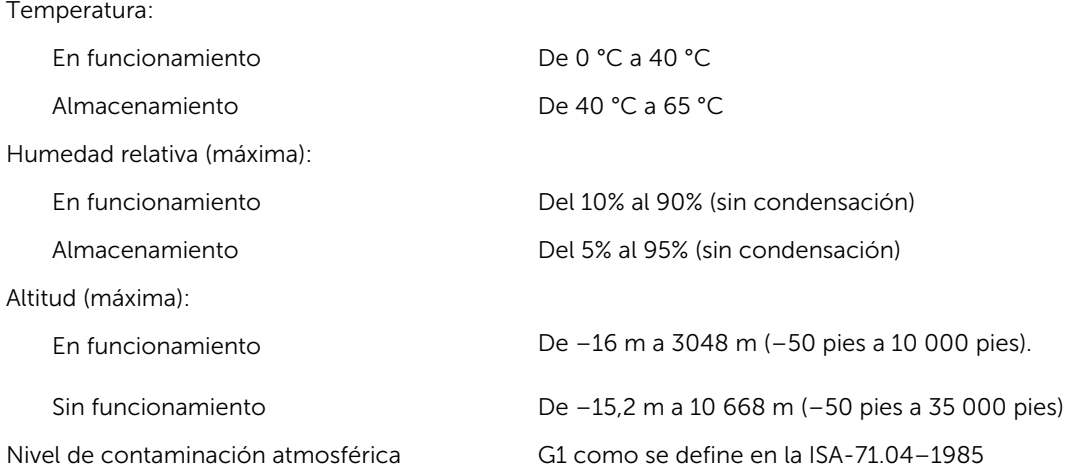

# <span id="page-58-0"></span>Cómo ponerse en contacto con Dell

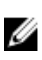

NOTA: Si no dispone de una conexión a Internet activa, puede encontrar información de contacto en la factura de compra, en el albarán o en el catálogo de productos de Dell.

Dell proporciona varias opciones de servicio y asistencia en línea o telefónica. Puesto que la disponibilidad varía en función del país y del producto, es posible que no pueda disponer de algunos servicios en su área. Si desea ponerse en contacto con Dell para tratar cuestiones relacionadas con las ventas, la asistencia técnica o el servicio de atención al cliente:

#### 1. Vaya a dell.com/support.

- 2. Seleccione la categoría de soporte.
- 3. Seleccione su país o región en la lista desplegable Elija un país o región que aparece al final de la página.
- 4. Seleccione el enlace de servicio o asistencia apropiado en función de sus necesidades.